# **Fehlerbehebung**

Dieses Kapitel umfasst folgende Themen:

- ["Automatische Diagnose-Tools" auf Seite 7-2](#page-1-0)
- ["Papierstaus" auf Seite 7-4](#page-3-0)
- ["Probleme bei der Ausgabequalität" auf Seite 7-26](#page-25-0)
- ["Wartung" auf Seite 7-31](#page-30-0)
- ["Transportieren und Verpacken des Systems" auf Seite 7-51](#page-50-0)
- $\blacksquare$ , Web-Links" auf Seite 7-58

# <span id="page-1-0"></span>**Automatische Diagnose-Tools**

Xerox stellt mehrere automatische Diagnose-Tools bereit, die Ihnen bei der Erzielung und Beibehaltung der optimalen Druckqualität helfen.

Dieser Abschnitt behandelt folgende Themen:

- ["Hilfe-Taste am Bedienfeld" auf Seite 7-2](#page-1-1)
- ["PhaserSMART Technischer Support" auf Seite 7-3](#page-2-0)
- ["PrintingScout" auf Seite 7-3](#page-2-1)

### <span id="page-1-1"></span>**Hilfe-Taste am Bedienfeld**

Das Bedienfeld Ihres Systems liefert Ihnen Informationen und Hilfestellungen zur Fehlerbehebung. Wenn ein Fehler oder eine Warnsituation auftritt, wird am Bedienfeld eine entsprechende Meldung angezeigt. In vielen Fällen wird am Bedienfeld auch eine animierte Grafik zur Lokalisierung des Problems angezeigt (beispielsweise die Stelle, an der ein Papierstau aufgetreten ist).

Drücken Sie zum Anzeigen von Informationen zur Fehlerbehebung am Bedienfeld auf die Taste Hilfe. Sie ist mit einem "?" gekennzeichnet. Sie können die Taste Hilfe jederzeit drücken, um zusätzliche Informationen zu den Meldungen oder Menüs abzurufen, die auf dem Bedienfeld angezeigt werden.

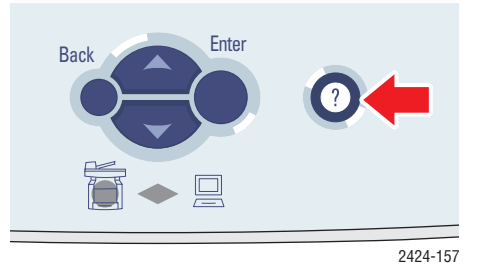

*Kopierer/Drucker WorkCentre® C2424 7-2*

### <span id="page-2-0"></span>**PhaserSMART Technischer Support**

PhaserSMART Technischer Support ist ein automatisiertes Internet-gestütztes Support-System. Über Ihren Webbrowser werden Diagnoseinformationen vom Drucker an unsere Website gesendet und dort analysiert. Der technische Support von PhaserSMART prüft die Informationen, diagnostiziert das Problem und unterbreitet einen Lösungsvorschlag. Wenn das Problem dennoch nicht behoben wird, hilft Ihnen PhaserSMART beim Initiieren einer Service-Anforderung für den Kundendienst von Xerox.

So greifen Sie auf PhaserSMART Technischer Support zu:

- **1.** Öffnen Sie Ihren Brwoser, und rufen Sie [www.phaserSMART.com](http://www.phaserSMART.com) auf.
- **2.** Geben Sie die IP-Adresse Ihres Systems in das Browser-Fenster ein.
- **3.** Folgen Sie der Anleitung auf dem Bildschirm.

### <span id="page-2-1"></span>**PrintingScout**

PrintingScout ist ein Tool, das mit dem Windows-Druckertreiber installiert wird. Es prüft automatisch den Druckerstatus, wenn Sie einen Druckauftrag zum Drucken senden. Wenn der Drucker den Druckauftrag nicht ausführen kann, zeigt PrintingScout automatisch eine entsprechende Meldung auf dem Computerbildschirm an. In dieser Meldung erfahren Sie auch, wie Sie das Problem beheben können.

#### **Hinweis**

PrintingScout steht im Windows-Druckertreiber für Drucker zur Verfügung, die über TCP/ IP an ein Netzwerk angeschlossen sind.

## <span id="page-3-0"></span>**Papierstaus**

Dieser Abschnitt behandelt folgende Themen:

- ["Stau an der Ausgabeabdeckung" auf Seite 7-4](#page-3-1)
- ["Stau am Ausgabepfad" auf Seite 7-9](#page-8-0)
- ["Stau an vorderer Abdeckung" auf Seite 7-12](#page-11-0)
- ["Stau an Fach 2, 3 oder 4" auf Seite 7-18](#page-17-0)
- ["Stau an der Dokumentzuführung" auf Seite 7-22](#page-21-0)

#### **Hinweis**

Sie finden die Sicherheitsinformationen auf der *Benutzerdokumentations-CD* unter Erste Schritte/Benutzersicherheit.

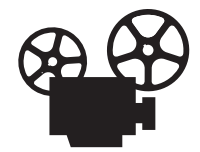

Es sind Videos mit Informationen und Anleitungen zum Beseitigen von Papierstaus verfügbar. Sie befinden sich auf der *Benutzerdokumentations-CD* und unter [www.xerox.com/office/c2424support](http://www.office.xerox.com/cgi-bin/printer.pl?APP=udpdfs&Page=color&Model=WorkCentre+C2424&PgName=userdocvideos&Filename=paper_jams.htm&language=german).

### <span id="page-3-1"></span>**Stau an der Ausgabeabdeckung**

Befolgen Sie die nachstehenden Anweisungen, um den Stau zu beheben.

**1.** Öffnen Sie das Bedienfeld.

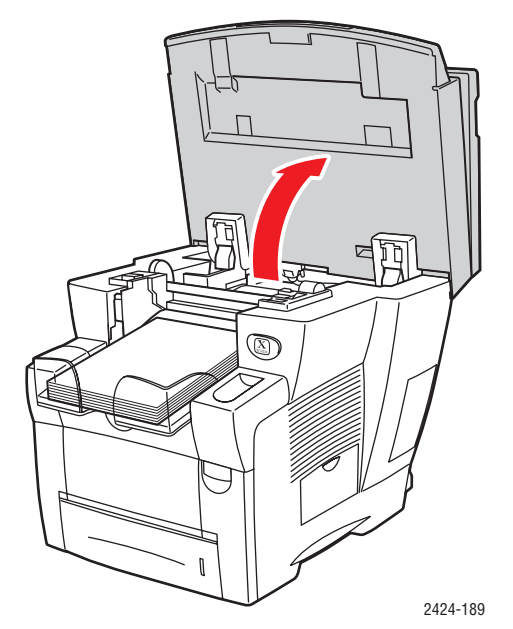

**2.** Nehmen Sie Papier aus dem Ausgabefach heraus.

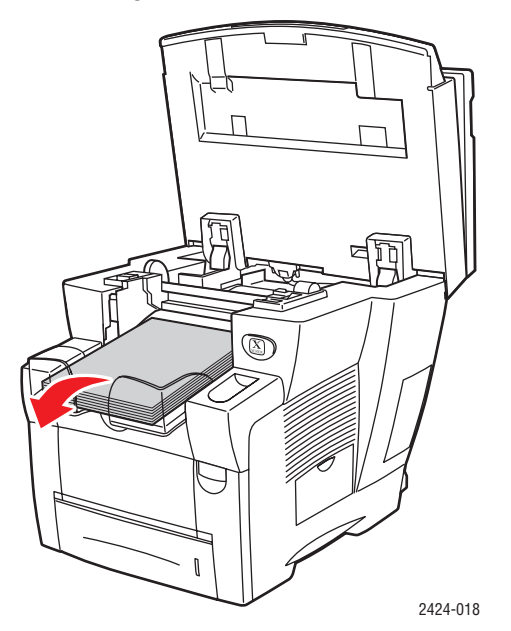

**3.** Öffnen Sie die Ausgabeabdeckung.

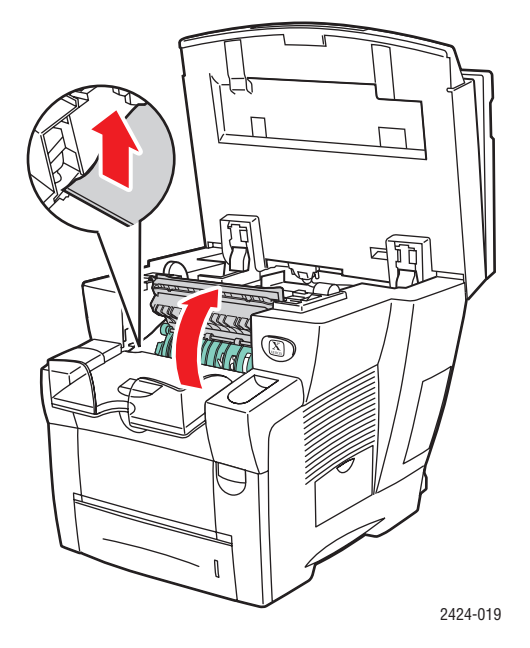

**4.** Ziehen Sie das gestaute Papier vorsichtig aus dem System. Vergewissern Sie sich, dass keine Papierreste mehr vorhanden sind.

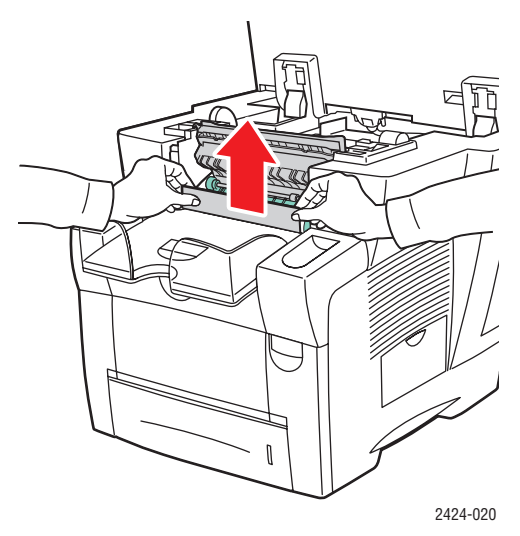

**5.** Falls Sie bei den Schritten 1 bis 4 kein Papier gefunden haben, heben Sie die grünen Papierführungen an.

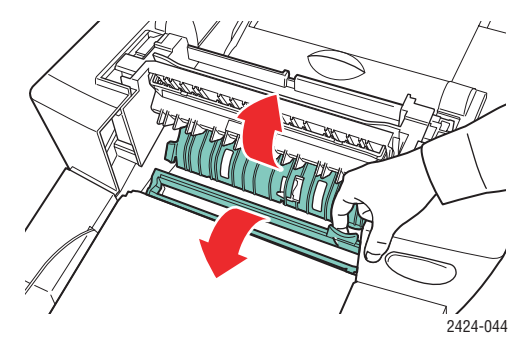

**6.** Entfernen Sie das gestaute Papier.

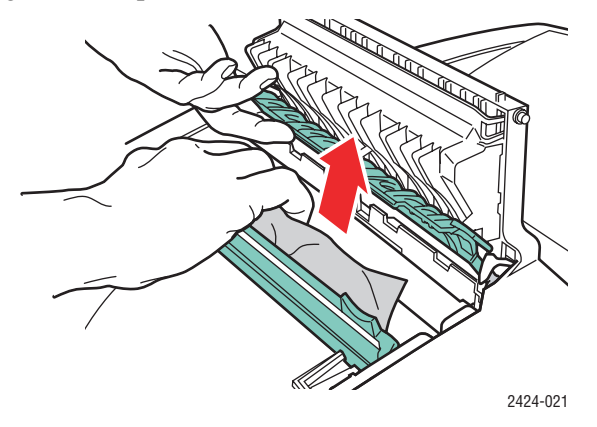

**7.** Schließen Sie die Ausgabeabdeckung.

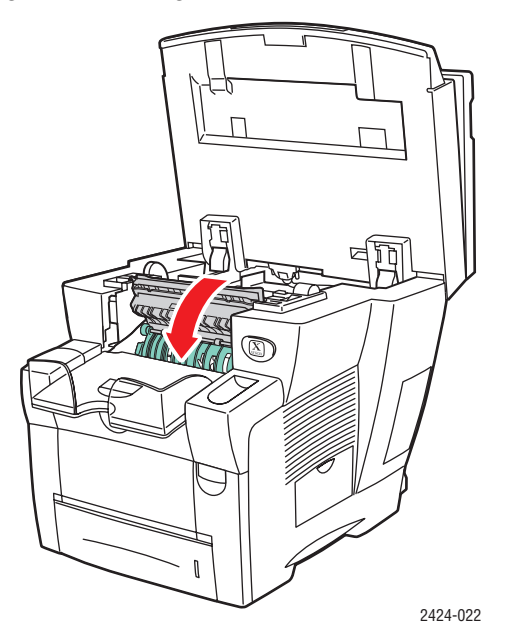

**8.** Schließen Sie das Bedienfeld.

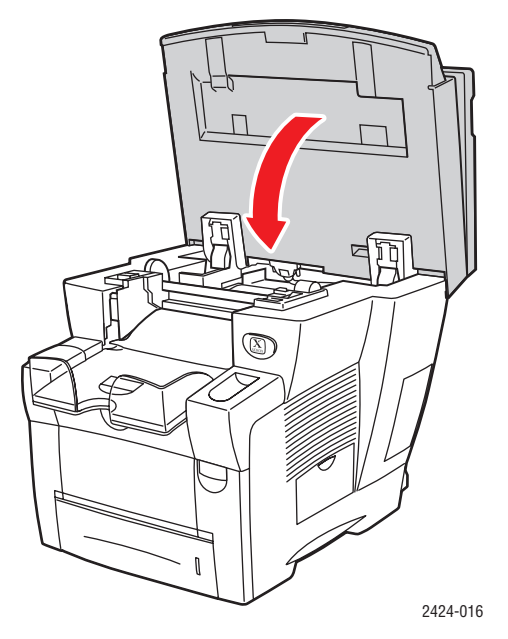

- **9.** Falls Sie bei den Schritten 1 bis 8 kein Papier gefunden haben, führen Sie die folgenden Schritte aus.
	- **a.** Ziehen Sie den Hebel an der Vorderseite des Systems nach oben, um die vordere Abdeckung zu öffnen.

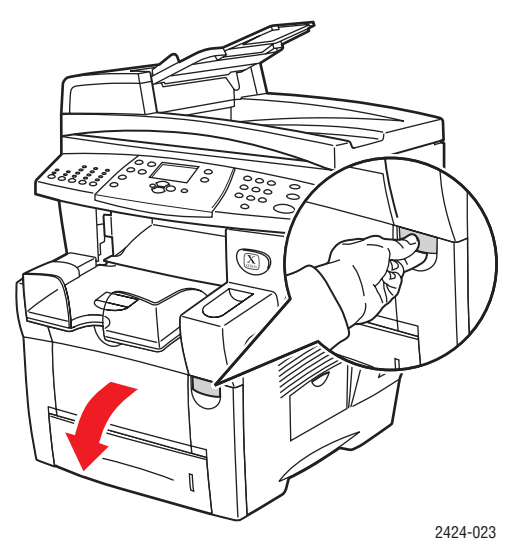

**b.** Ziehen Sie das gestaute Papier vorsichtig aus dem System. Vergewissern Sie sich, dass keine Papierreste mehr vorhanden sind.

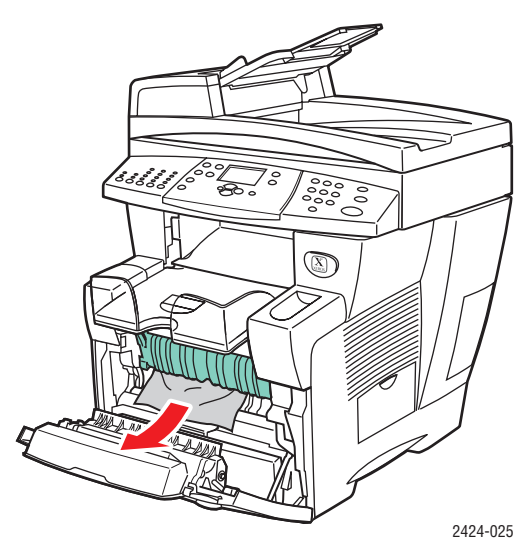

**c.** Schließen Sie die vordere Abdeckung.

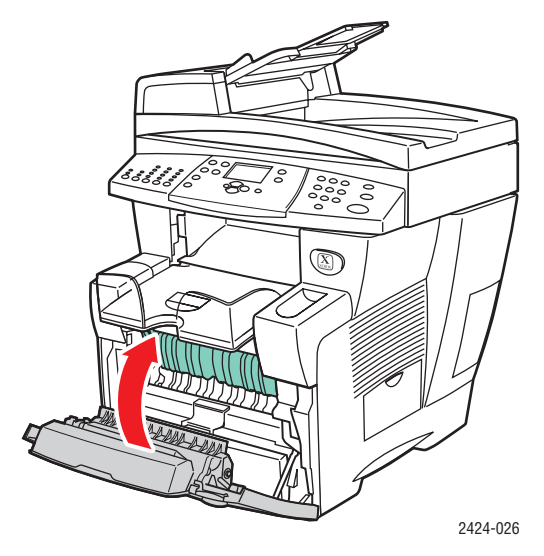

Weitere Informationen finden Sie unter [www.phaserSMART.com.](http://www.phaserSMART.com)

### <span id="page-8-0"></span>**Stau am Ausgabepfad**

Befolgen Sie die nachstehenden Anweisungen, um den Stau zu beheben.

**1.** Öffnen Sie das Bedienfeld.

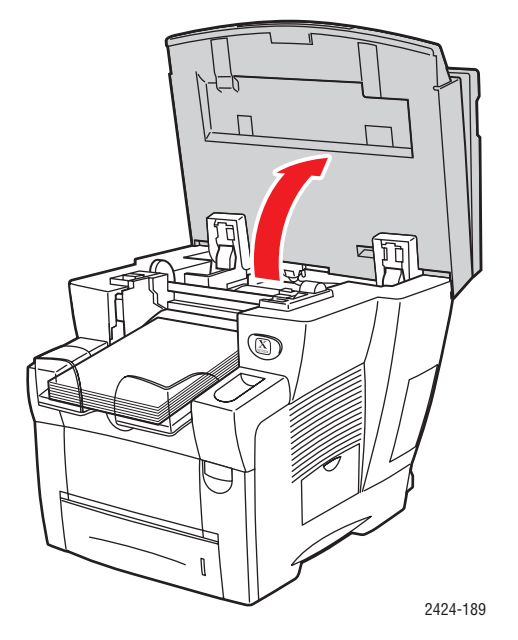

**2.** Nehmen Sie das Papier aus dem Ausgabefach.

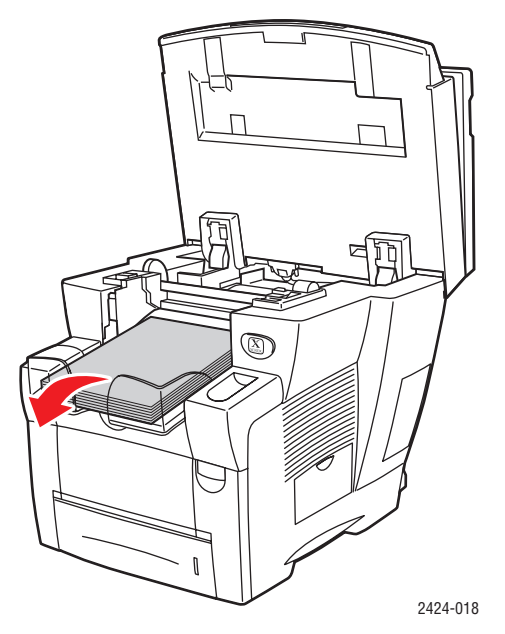

**3.** Ziehen Sie das gestaute Papier vorsichtig aus dem System. Vergewissern Sie sich, dass keine Papierreste mehr vorhanden sind.

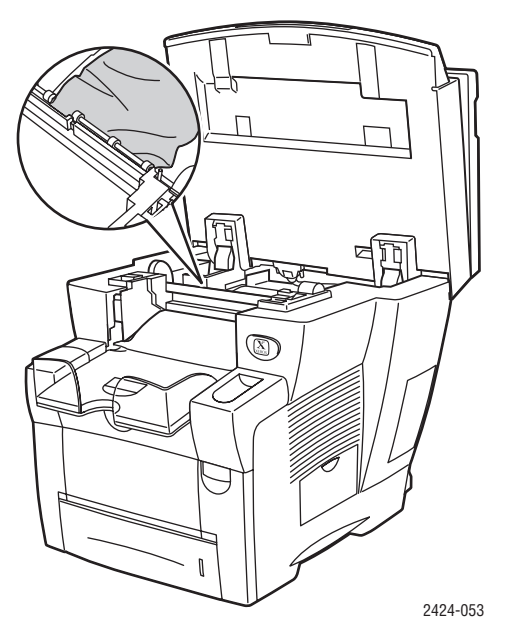

**4.** Schließen Sie das Bedienfeld.

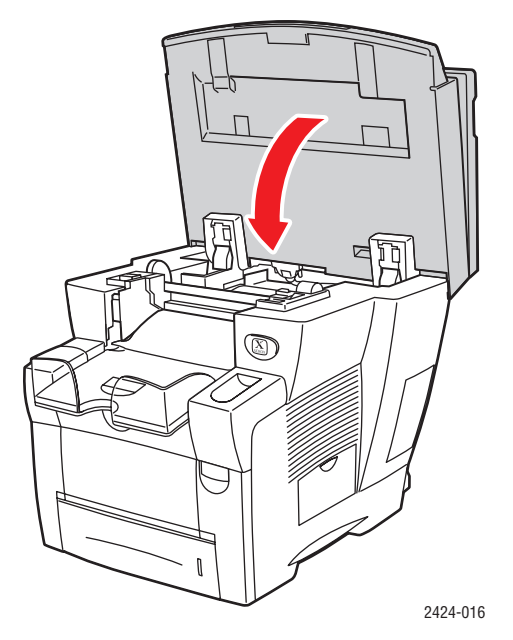

**5.** Passen Sie das Ausgabefach an kurze oder lange Druckmedien an.

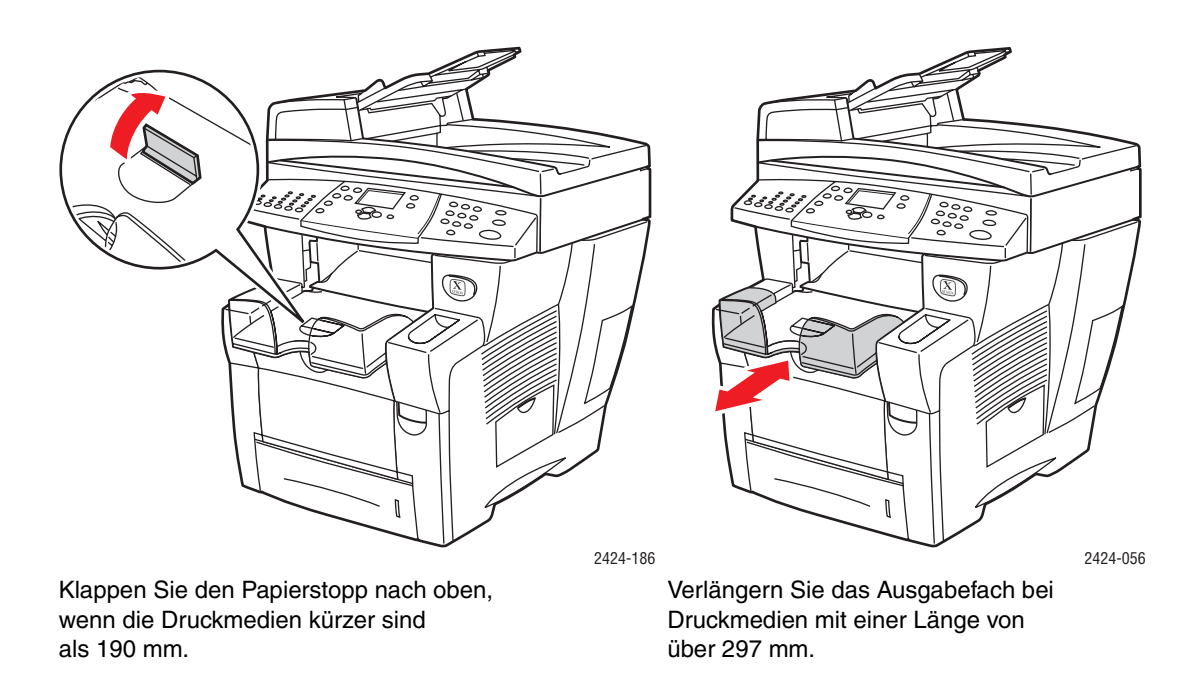

Weitere Informationen finden Sie unter [www.phaserSMART.com.](http://www.phaserSMART.com)

### <span id="page-11-0"></span>**Stau an vorderer Abdeckung**

Befolgen Sie die nachstehenden Anweisungen, um den Stau zu beheben.

**1.** Ziehen Sie den Hebel an der Vorderseite des Systems nach oben, um die vordere Abdeckung zu öffnen.

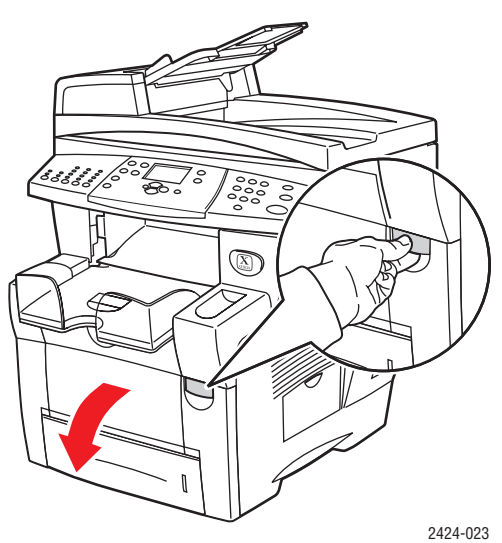

**2.** Ziehen Sie das gestaute Papier vorsichtig aus dem System. Vergewissern Sie sich, dass keine Papierreste mehr vorhanden sind.

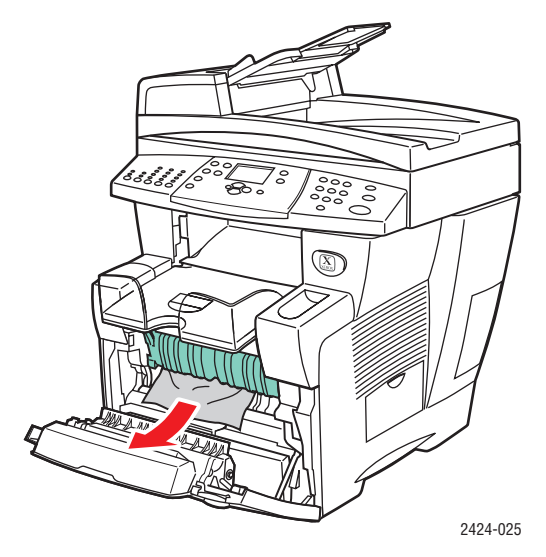

**3.** Schließen Sie die vordere Abdeckung.

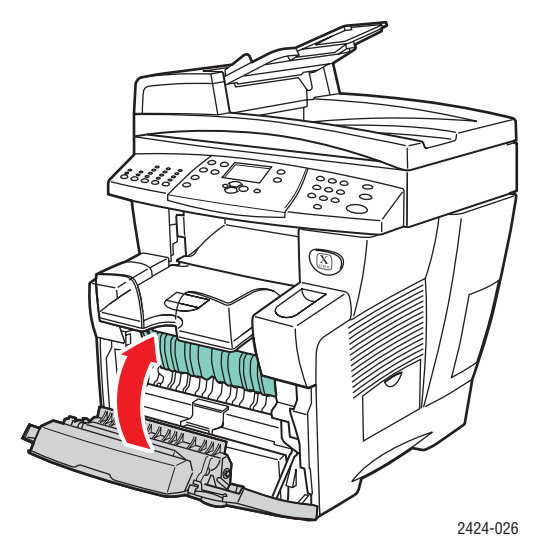

**4.** Falls Sie bei Schritt 2 kein Papier gefunden haben, führen Sie die folgenden Schritte aus. **a.** Öffnen Sie das Bedienfeld.

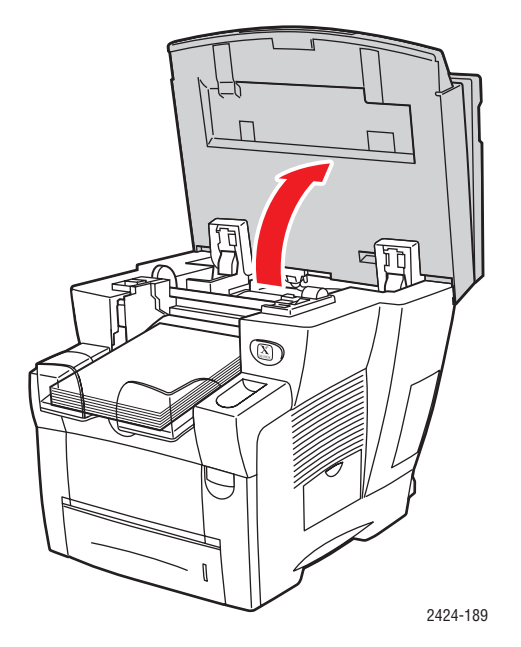

**b.** Nehmen Sie Papier aus dem Ausgabefach heraus.

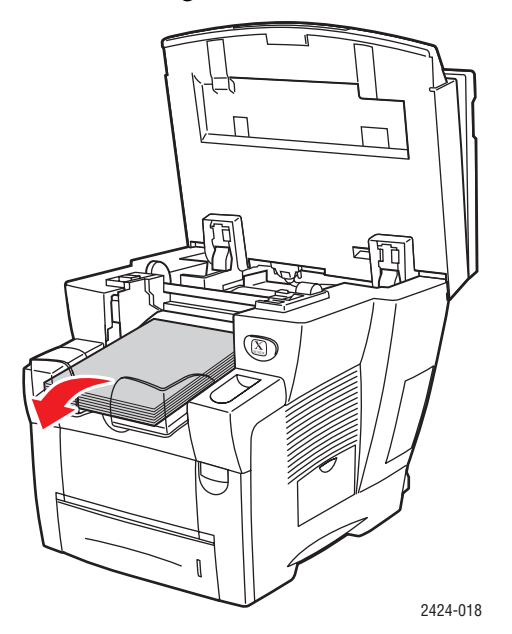

**c.** Öffnen Sie die Ausgabeabdeckung.

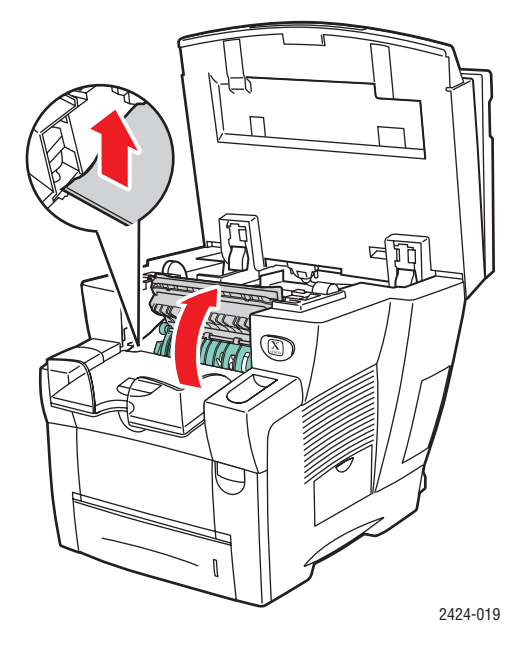

**d.** Ziehen Sie das gestaute Papier vorsichtig aus dem System. Vergewissern Sie sich, dass keine Papierreste mehr vorhanden sind.

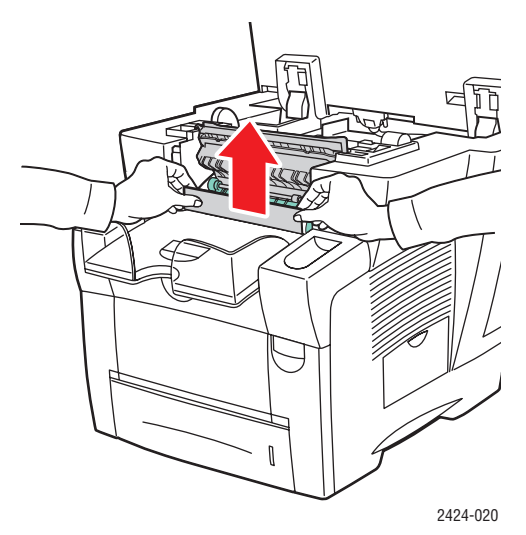

**e.** Heben Sie die grünen Papierführungen an.

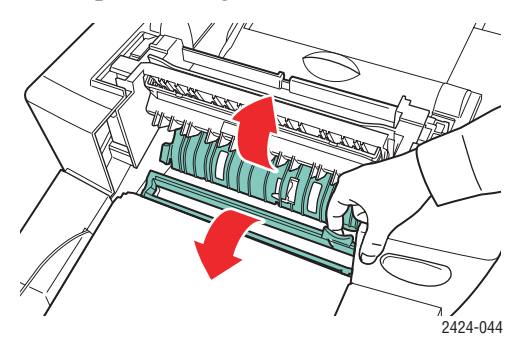

**f.** Entfernen Sie das gestaute Papier.

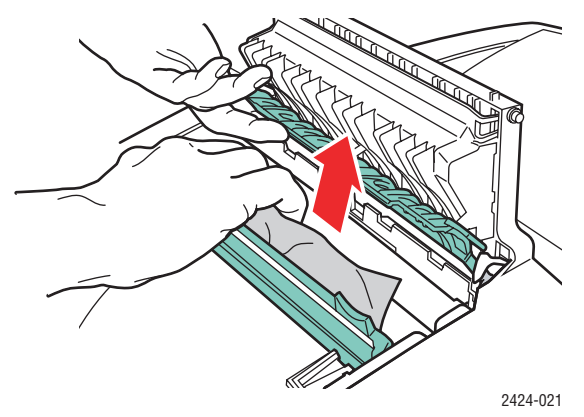

**g.** Schließen Sie die Ausgabeabdeckung.

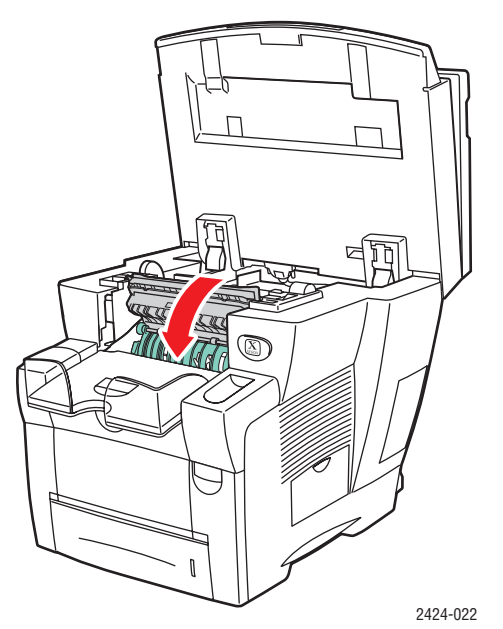

**h.** Schließen Sie das Bedienfeld.

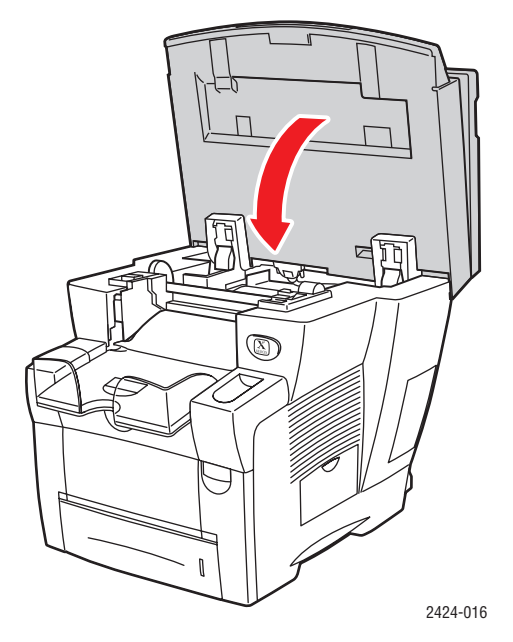

- **5.** Falls Sie bei den vorherigen Schritten kein gestautes Papier gefunden haben, führen Sie die folgenden Schritte aus.
	- **a.** Ziehen Sie Fach 2 vollständig aus dem System heraus, und entfernen Sie das gestaute Papier.

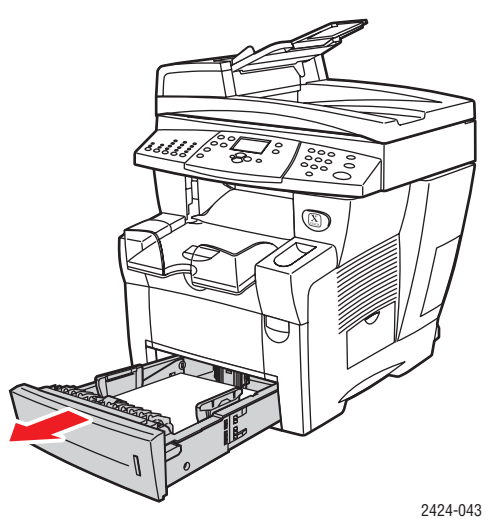

**b.** Ziehen Sie das gestaute Papier vorsichtig aus dem System. Vergewissern Sie sich, dass keine Papierreste mehr vorhanden sind.

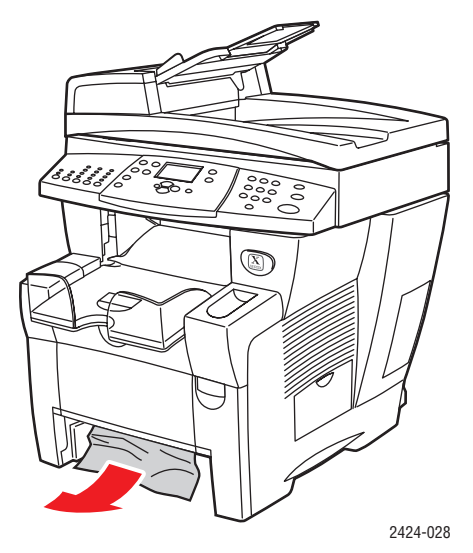

**c.** Setzen Sie die Fächer wieder ein, und schieben Sie sie vollständig in das System hinein.

#### **Hinweis**

Legen Sie in das jeweilige Fach nur die zugelassenen Papiersorten, -gewichte und -formate ein. Benutzerdefiniertes Papier darf nur in Fach 1 verwendet werden.

Weitere Informationen finden Sie unter [www.phaserSMART.com.](http://www.phaserSMART.com)

### <span id="page-17-0"></span>**Stau an Fach 2, 3 oder 4**

Beachten Sie die nachfolgenden Anweisungen, um den Stau an dem am Bedienfeld angegebenen Fach zu beseitigen.

**1.** Ziehen Sie das am Bedienfeld angegebene Fach vollständig aus dem System.

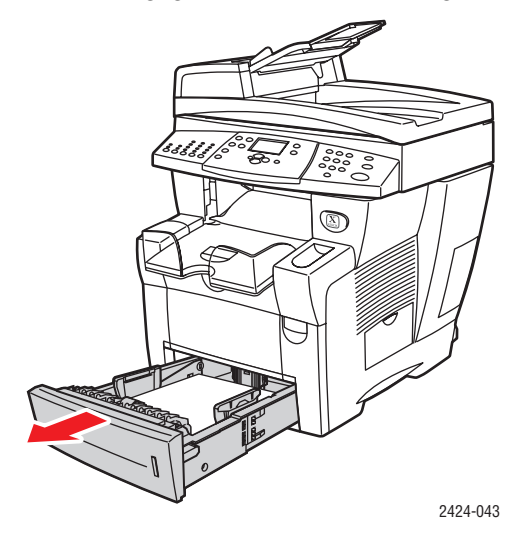

**2.** Nehmen Sie das oberste Blatt aus dem Fach.

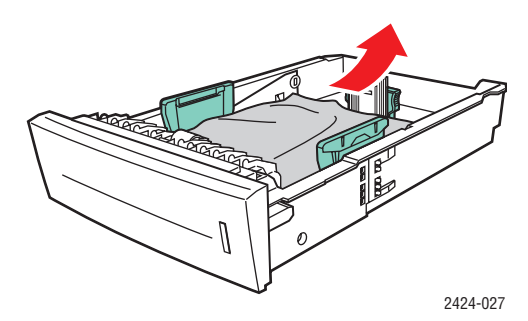

- **3.** Überprüfen Sie, ob das Papier richtig in das Fach eingelegt wurde. Stellen Sie die Längs-und Seitenpapierführungen ein.
	- **a.** Drücken Sie die Seiten der Längsführung, und verschieben Sie die Führung, bis der Pfeil auf der Führung mit dem entsprechenden Papierformat übereinstimmt und einrastet.

**b.** Verschieben Sie die Seitenführungen, bis die Pfeile auf den Führungen mit dem entsprechenden Papierformat übereinstimmen und die Führungen einrasten.

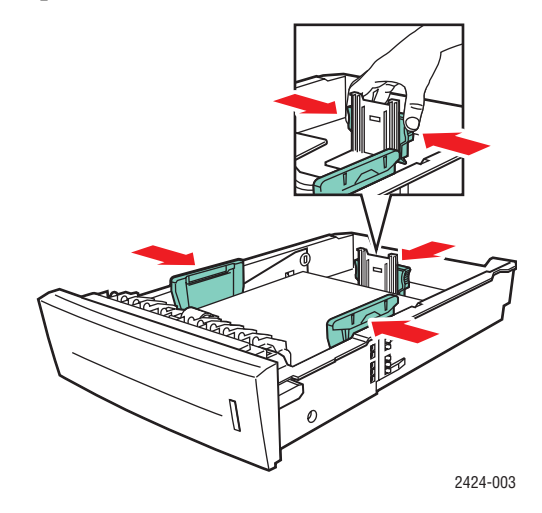

#### **Hinweis**

Wenn die Papierführungen richtig eingestellt sind, besteht möglicherweise eine kleine Lücke zwischen dem Papier und den Papierführungen.

**4.** Entfernen Sie das gestaute Papier an der Innenseite der Systemfachöffnung. Vergewissern Sie sich, dass keine Papierreste mehr vorhanden sind.

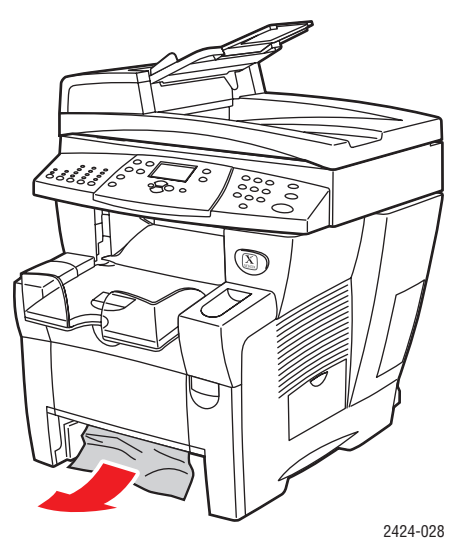

**5.** Setzen Sie das Fach in die Druckerfachöffnung ein, und schieben Sie es vollständig in das System hinein.

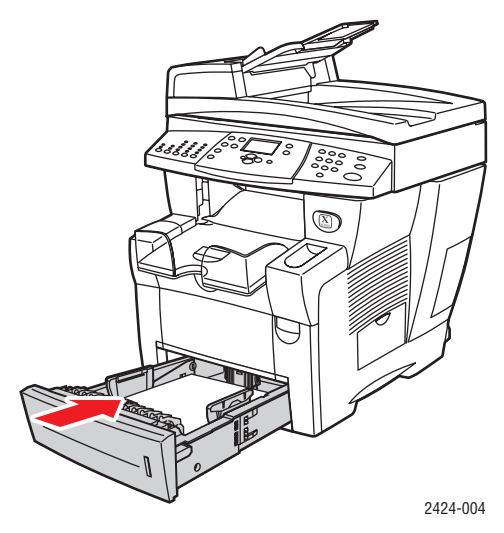

- **6.** Falls Sie bei Schritt 4 kein gestautes Papier gefunden haben, führen Sie die folgenden Schritte aus.
	- **a.** Ziehen Sie den Hebel an der Vorderseite des Systems nach oben, um die vordere Abdeckung zu öffnen.

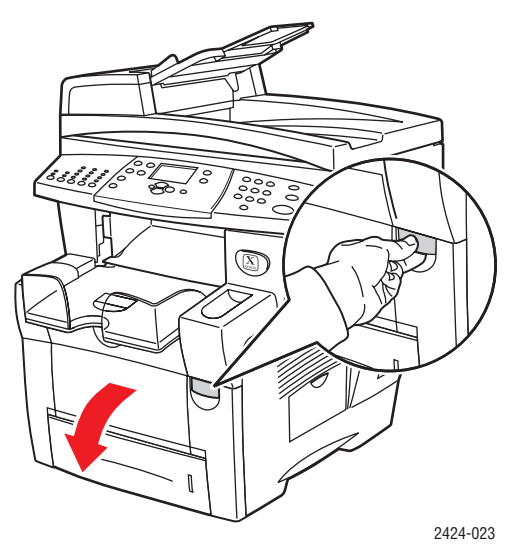

**b.** Ziehen Sie das gestaute Papier vorsichtig aus dem System. Vergewissern Sie sich, dass keine Papierreste mehr vorhanden sind.

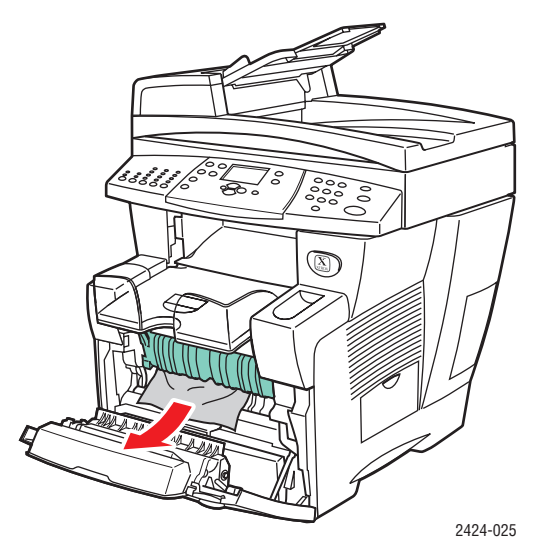

**c.** Schließen Sie die vordere Abdeckung.

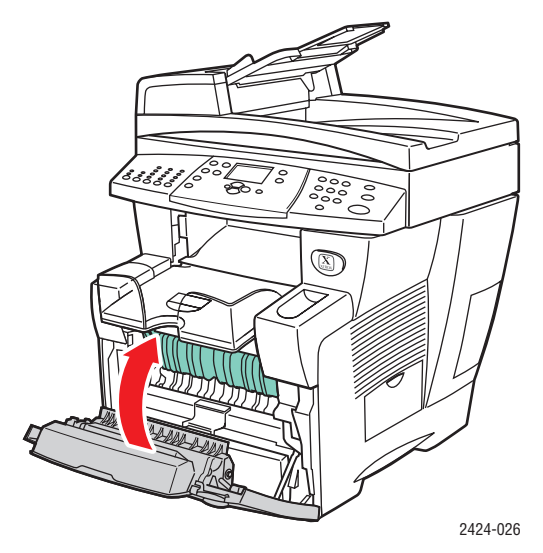

#### **Hinweis**

Legen Sie in das jeweilige Fach nur die zugelassenen Papiersorten, -gewichte und -formate ein. Benutzerdefiniertes Papier darf nur in Fach 1 verwendet werden.

Weitere Informationen finden Sie unter [www.phaserSMART.com.](http://www.phaserSMART.com)

### <span id="page-21-0"></span>**Stau an der Dokumentzuführung**

Befolgen Sie die nachstehenden Anweisungen, um den Stau zu beheben.

**1.** Nehmen Sie die Originale aus der Dokumentzuführung und aus dem Auffangfach.

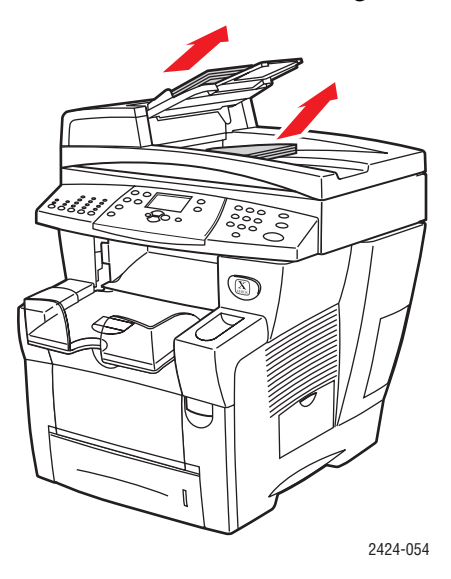

**2.** Öffnen Sie die Zugangsabdeckung für Papierstaus an der Dokumentzuführung.

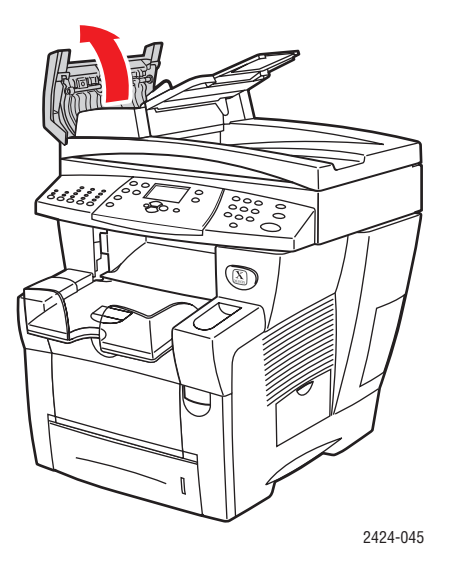

**3.** Entfernen Sie das gestaute Papier aus der Dokumentzuführung.

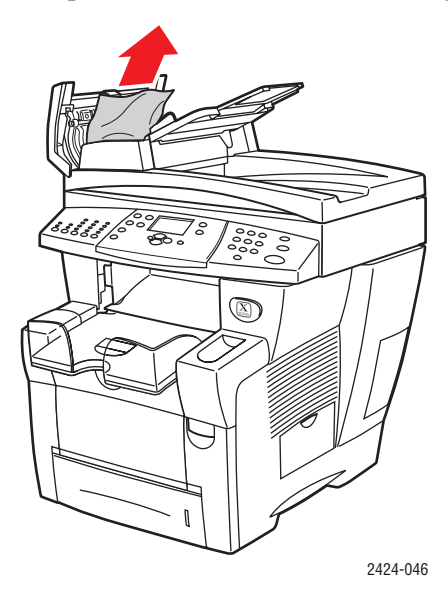

**4.** Schließen Sie die Zugangsabdeckung für Papierstaus an der Dokumentzuführung.

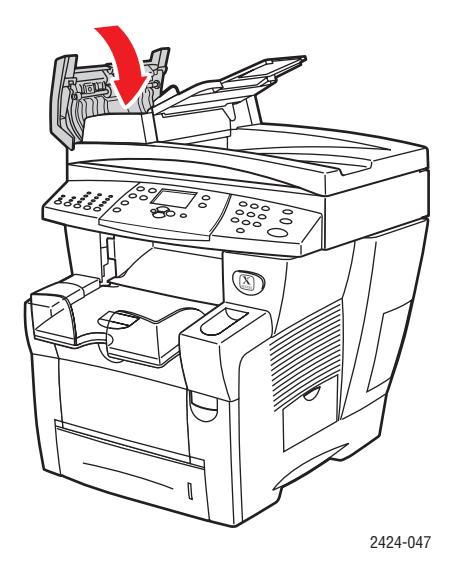

**5.** Öffnen Sie die Dokumentzuführung.

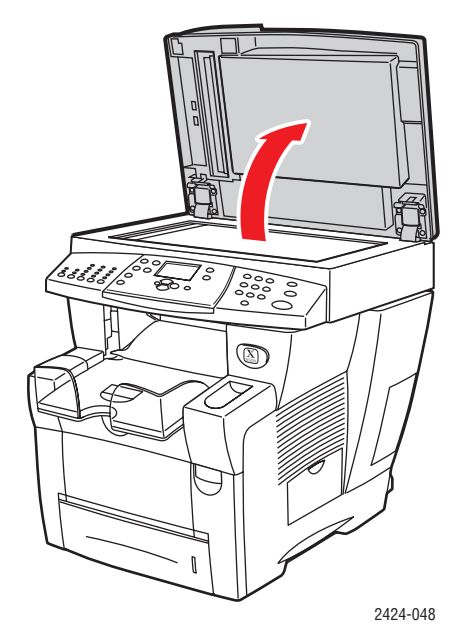

**6.** Entfernen Sie gestautes Papier gegebenenfalls unter der Dokumentzuführung oder vom Vorlagenglas.

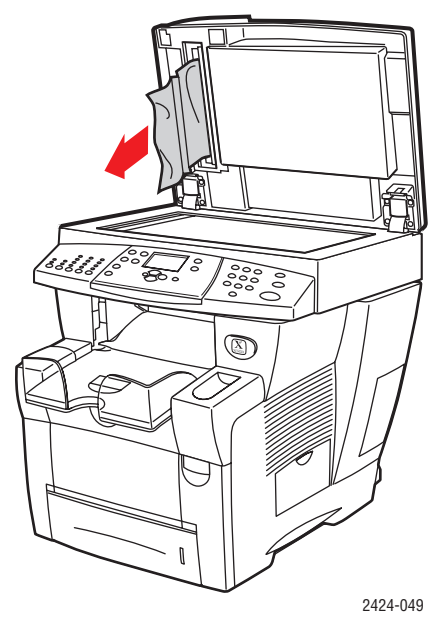

**7.** Schließen Sie die Dokumentzuführung.

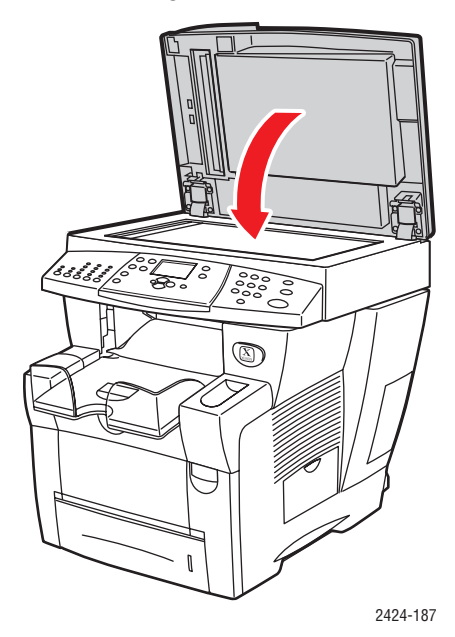

**8.** Legen Sie das Papier wieder in die Dokumentzuführung.

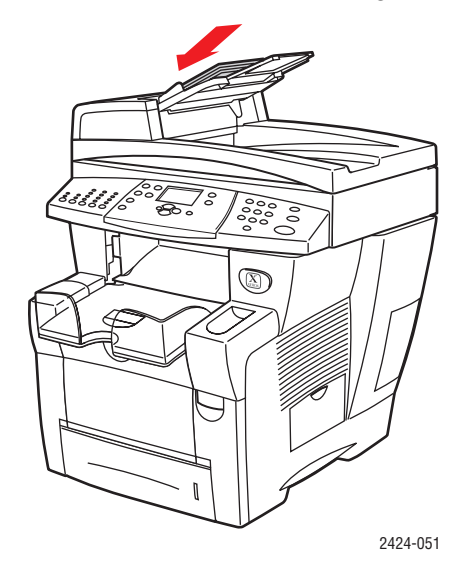

Weitere Informationen finden Sie unter [www.phaserSMART.com.](http://www.phaserSMART.com)

# <span id="page-25-0"></span>**Probleme bei der Ausgabequalität**

Mit Ihrem System können Sie Farbkopien, Ausdrucke und gescannte Bilder von gleich bleibend hoher Qualität erstellen. Sollten Probleme mit der Druckqualität auftreten, verwenden Sie die Informationen in diesem Abschnitt, um den Fehler zu beheben.

- ["Lösungen für Probleme mit der Druckqualität" auf Seite 7-27](#page-26-0)
- ["Diagnose von Kopiequalitätsproblemen" auf Seite 7-29](#page-28-0)
- ["Lösungen für Probleme mit der Scan-Qualität" auf Seite 7-29](#page-28-1)

Mit einigen Einstellungen wird direkt die Qualität Ihrer Drucke und Kopien geregelt.

- Wählen Sie bei Druckaufträgen den gewünschten Druckqualitätsmodus und die gewünschte Farbkorrektur im Druckertreiber (siehe Abschnitt "Erweiterte Optionen" im Kapitel Drucken in diesem Handbuch).
- Wählen Sie die Ausgabequalität und den Vorlagentyp für Kopieraufträge, indem Sie auf der linken Seite des Bedienfelds die Tasten **Ausgabequalität** und **Vorlagenart** drücken (siehe Kapitel Kopieren in diesem Handbuch).

#### **Vorsicht**

Schäden, die durchungeeignetes Papier, nicht unterstützte Transparentfolien oder andere Spezialmedien verursacht wurden, fallen nicht unter die Xerox Garantie, den Servicevertrag oder die umfassende Garantie. Die umfassende Garantie mit der Bezeichnung "Total Satisfaction Guarantee" ist in den USA und in Kanada verfügbar. Die Gewährleistungsbedingungen in anderen Ländern können von der Beschreibung in diesem Dokument abweichen. Details erfahren Sie bei einer Vertriebsniederlassung in Ihrer Nähe.

Informationen zu den unterstützten Papiersorten und –gewichten finden Sie im Abschnitt "Unterstützte Papiersorten" im Kapitel Einlegen der Druckmedien in diesem Handbuch.

Weitere Informationen finden Sie in der infoSMART Knowledge Base unter [www.xerox.com/office/c2424infoSMART.](http://www.office.xerox.com/cgi-bin/printer.pl?APP=udpdfs&PAGE=color&Model=WorkCentre+C2424&PgName=infosmart&Language=german)

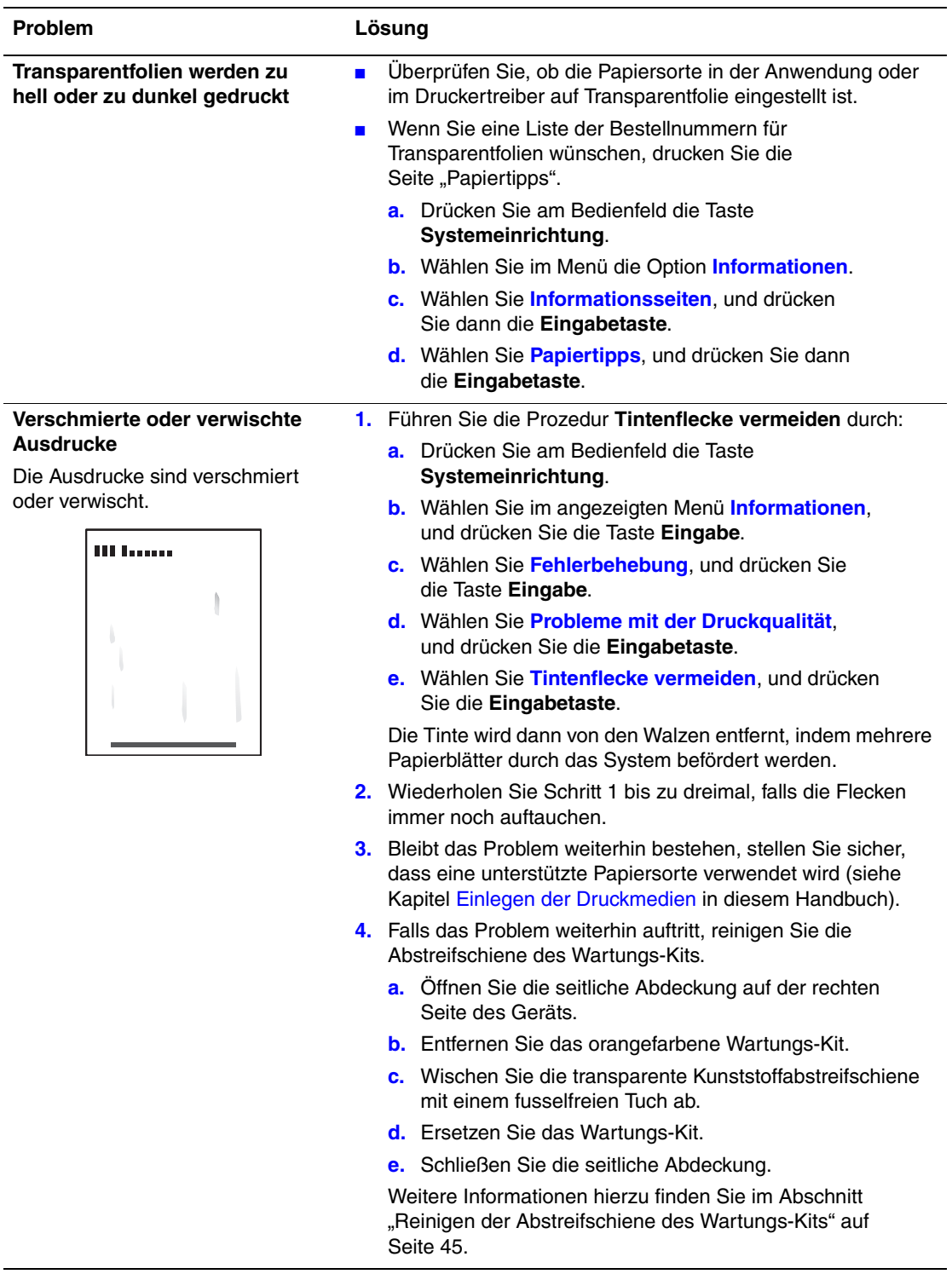

# <span id="page-26-0"></span>**Lösungen für Probleme mit der Druckqualität**

# **Lösungen für Probleme mit der Druckqualität (Fortsetzung)**

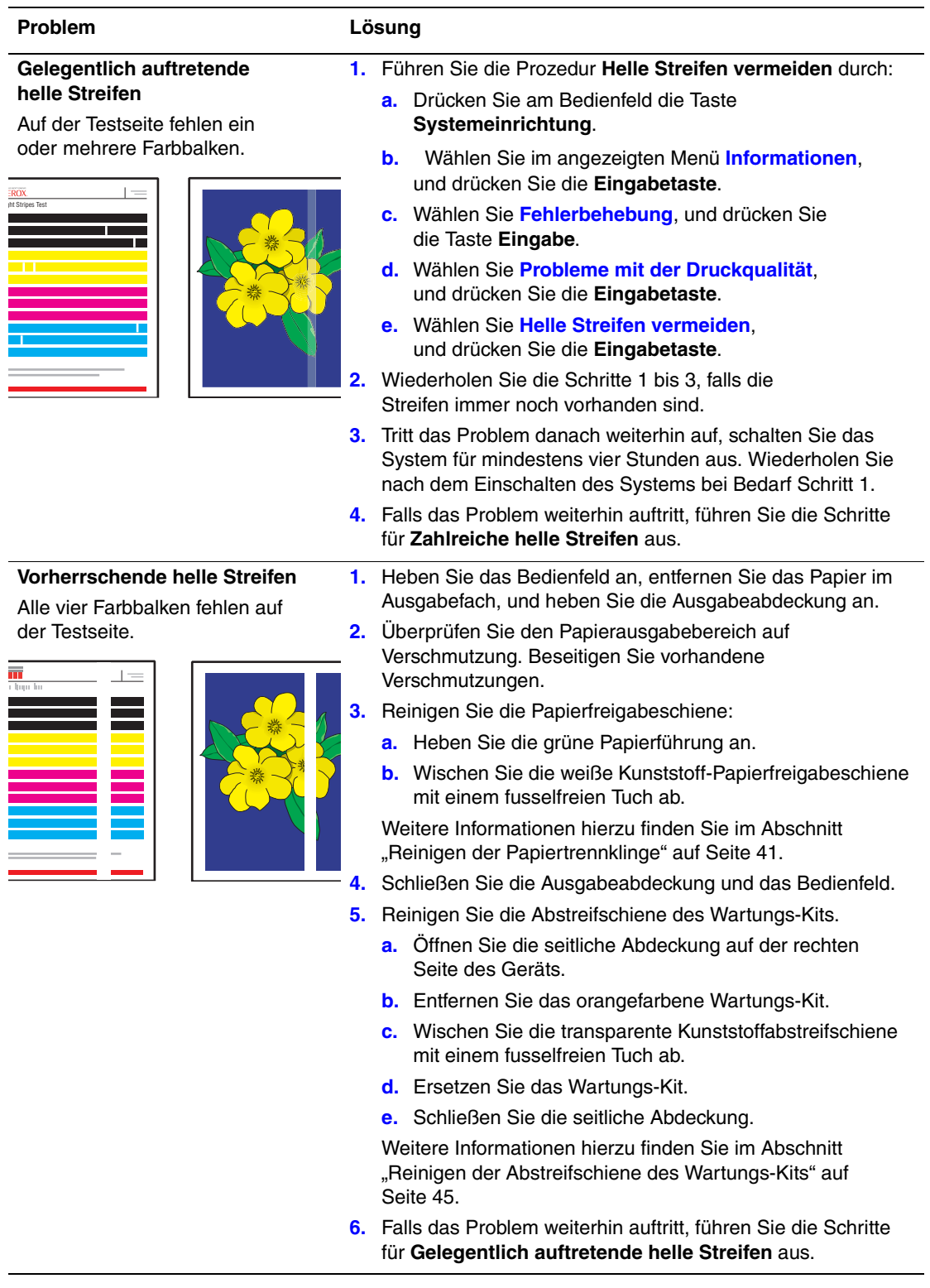

### <span id="page-28-0"></span>**Diagnose von Kopiequalitätsproblemen**

Stellen Sie bei schlechter Bildqualität eines Kopierauftrags fest, ob das Problem durch den Scanner oder den Drucker des Systems verursacht wurde. Gehen Sie dazu wie folgt vor:

- **1.** Drucken Sie die Menüübersicht.
	- **a.** Drücken Sie die Taste **Systemeinrichtung** auf dem Bedienfeld.
	- **b.** Wählen Sie **Informationen**, und drücken Sie dann die Taste **Eingabe**.
	- **c.** Wählen Sie **Menüübersicht**, und drücken Sie die Taste **Eingabe**.
- **2.** Überprüfen Sie die gedruckten Menüübersicht-Seiten, und wählen Sie eine der folgenden Möglichkeiten:
	- Wenn die Seiten von schlechter Druckqualität sind, wird das Problem vom Drucker verursacht (siehe ["Lösungen für Probleme mit der Druckqualität" auf Seite 7-27\)](#page-26-0).
	- Wurden die Seiten in normaler Qualität gedruckt, wird das Problem vom Scanner verursacht (siehe ["Lösungen für Probleme mit der Scan-Qualität" auf Seite 7-29\)](#page-28-1).

### <span id="page-28-1"></span>**Lösungen für Probleme mit der Scan-Qualität**

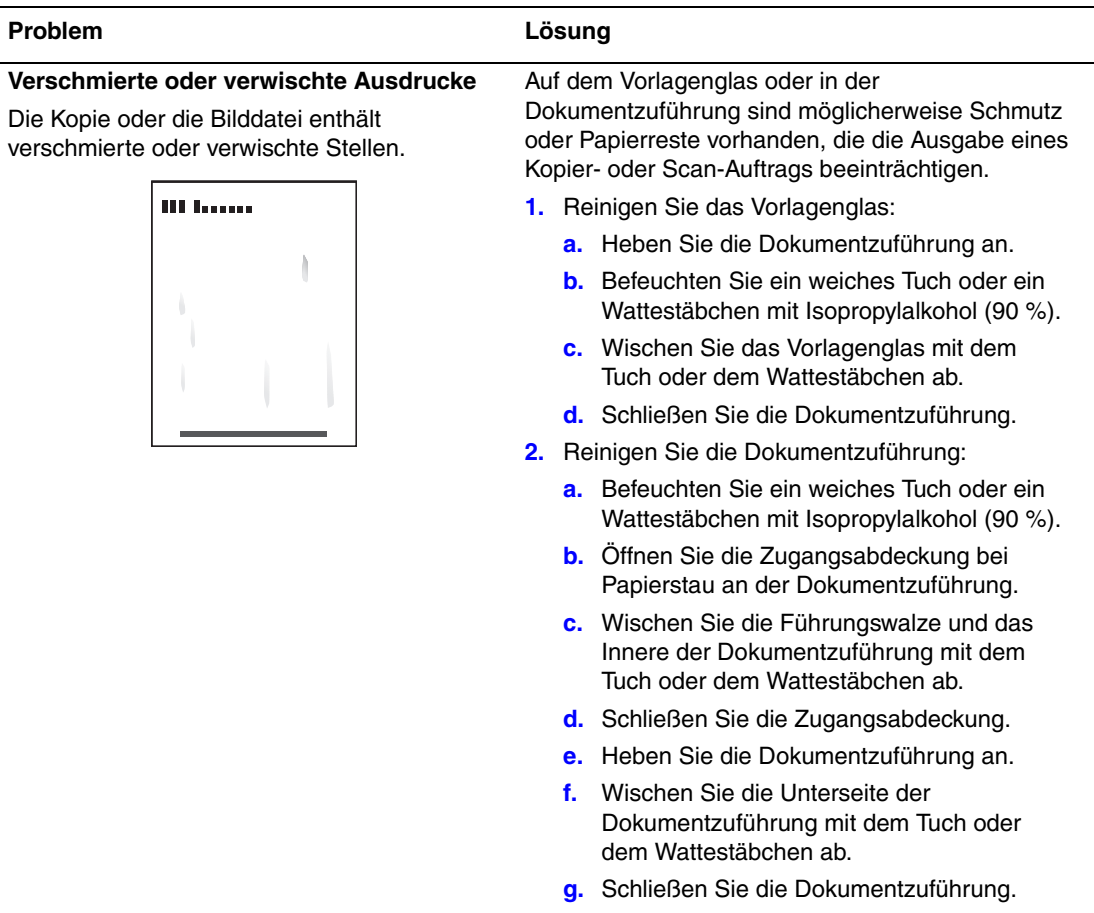

# **Lösungen für Probleme mit der Scan-Qualität (Fortsetzung)**

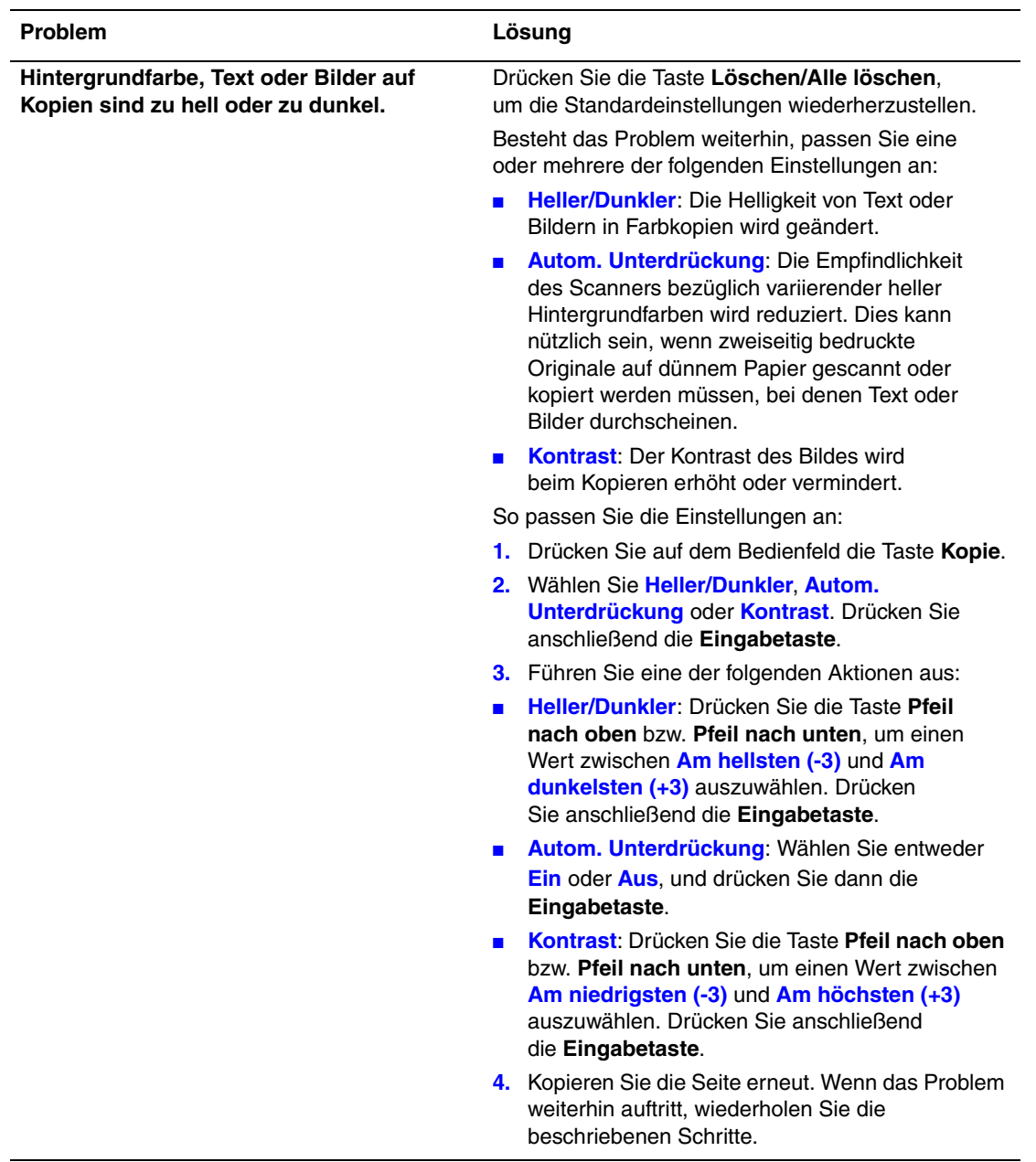

# <span id="page-30-0"></span>**Wartung**

Dieser Abschnitt behandelt folgende Themen:

- "Einsetzen von neuen Tintenstiften" auf Seite  $7-32$
- ["Leeren des Abfallfachs" auf Seite 7-36](#page-35-0)
- ["Austauschen des Wartungs-Kits" auf Seite 7-39](#page-38-0)
- ["Reinigen der Papiertrennklinge" auf Seite 7-41](#page-40-0)
- ["Reinigen der Abstreifschiene des Wartungs-Kits" auf Seite 7-45](#page-44-0)
- ["Reinigen der Außenflächen des Systems" auf Seite 7-47](#page-46-0)
- ["Reinigen von Vorlagenglas und Dokumentzuführung" auf Seite 7-47](#page-46-1)

Sicherheitsinformationen finden Sie in Anhang A in diesem Handbuch.

Ihr System erfordert nur wenige Wartungsmaßnahmen, um die optimale Druckqualität beizubehalten. Neben dem Nachfüllen von Tinte müssen Sie unter Umständen das Wartungs-Kit austauschen. Bestellen Sie ein zusätzliches Wartungs-Kit (Standard- oder erweiterte Kapazität), wenn am Bedienfeld gemeldet wird, dass das Wartungs-Kit zur Neige geht bzw. das Ende seiner Lebensdauer erreicht hat. Sie müssen das Kit austauschen, wenn am Bedienfeld die Fehlermeldung zum Austauschen des Wartungs-Kits angezeigt wird.

So zeigen Sie die verbleibende Lebensdauer und das Installationsdatum des Wartungs-Kits an:

- **1.** Drücken Sie am Bedienfeld die Taste **Systemeinrichtung**.
- **2.** Wählen Sie im angezeigten Menü **Informationen**, und drücken Sie die Taste **Eingabe**.
- **3.** Wählen Sie **Verbrauchsinformationen**, und drücken Sie die **Eingabetaste**.
- **4.** Wählen Sie **Lebensdauer des Wartungs-Kits**, und drücken Sie dann die **Eingabetaste**.

Weitere Informationen zu Verbrauchsmaterialien finden Sie unter [www.xerox.com/office/](http://www.office.xerox.com/cgi-bin/printer.pl?APP=udpdfs&PAGE=color&Model=WorkCentre+C2424&PgName=Order&Language=german) [c2424supplies.](http://www.office.xerox.com/cgi-bin/printer.pl?APP=udpdfs&PAGE=color&Model=WorkCentre+C2424&PgName=Order&Language=german) Die Installationsanleitung finden Sie jeweils in der Verpackung der Verbrauchsmaterialien.

### <span id="page-31-0"></span>**Einsetzen von neuen Tintenstiften**

Tintenstifte können jederzeit eingesetzt werden, wenn sich das System im Leerlauf befindet oder wenn am Bedienfeld die Meldung **Tinte fast leer** oder **Tinte nachfüllen** angezeigt wird.

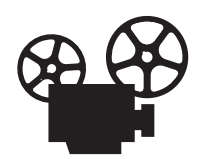

Es sind Videos mit Anleitungen zum Nachfüllen von Tinte verfügbar. Sie befinden sich auf der *Benutzerdokumentations-CD* und unter [www.xerox.com/office/c2424support.](http://www.office.xerox.com/cgi-bin/printer.pl?APP=udpdfs&Page=color&Model=WorkCentre+C2424&PgName=userdocvideos&Filename=ink_sticks.htm&language=german)

#### **Hinweis**

Lassen Sie den Drucker immer eingeschaltet, um den Tintenverlust zu minimieren und die Leistung zu optimieren.

- Bewahren Sie die Tinte bis zu ihrer Verwendung in der Verpackung auf.
- Identifizieren Sie die Tinte anhand der Form, nicht der Farbe.
- Setzen Sie niemals zerbrochene Tintenstifte in die Tintenladefächer, um Tintenstaus zu vermeiden.

#### **Vorsicht**

Die Verwendung einer anderen Tinte als der Original Xerox-Festtinte für WorkCentre C2424 kann die Druckqualität sowie die Zuverlässigkeit des Systems beeinträchtigen. Diese Tinte wurde speziell für Ihr System entwickelt und unter den strengen Qualitätskontrollen von Xerox hergestellt. Schäden, Fehlfunktionen oder Leistungseinbußen, die durch die Verwendung von Zubehör oder Verbrauchsmaterialien anderer Hersteller als Xerox verursacht werden, sind nicht durch die Xerox-Garantie, den Servicevertrag oder die umfassende Garantie abgedeckt.

#### **Hinweis**

Die umfassende Garantie mit der Bezeichnung "Total Satisfaction Guarantee" ist in den USA und in Kanada verfügbar. Die Gewährleistungsbedingungen in anderen Ländern können von der Beschreibung in diesem Dokument abweichen. Details erfahren Sie bei einer Vertriebsniederlassung in Ihrer Nähe.

Setzen Sie die Tintenstifte wie folgt ein.

**1.** Öffnen Sie das Bedienfeld.

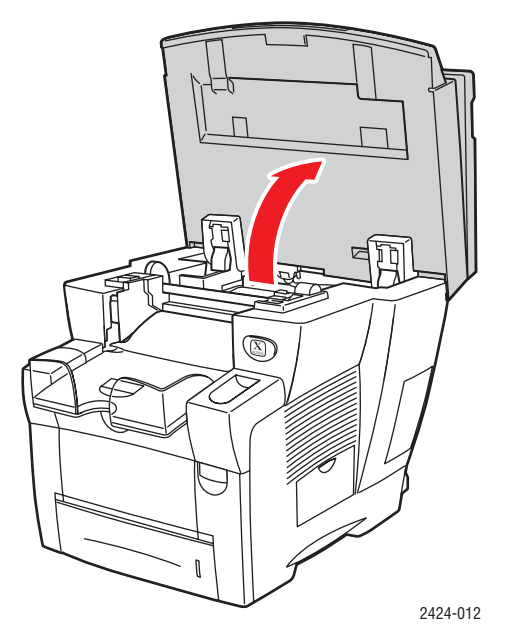

**2.** Öffnen Sie die Tintenabdeckung.

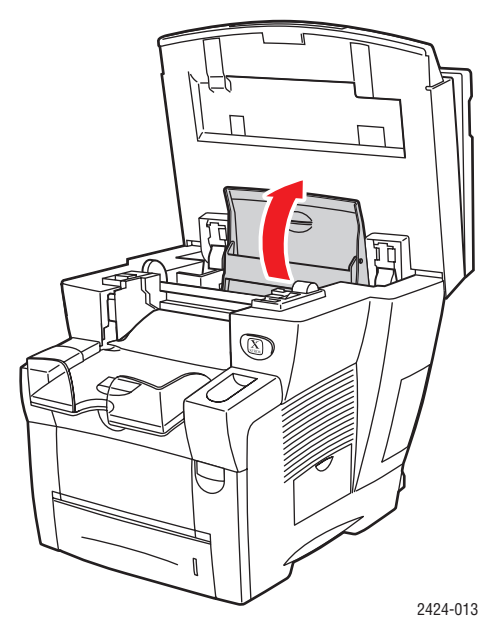

- **3.** Überprüfen Sie, welches Tintenladefach fast leer ist. Über jedem Tintenfach befindet sich ein Aufkleber mit Angaben zur jeweiligen Tintenfarbe.
- **4.** Nehmen Sie den Tintenstift aus der Verpackung.

**5.** Setzen Sie den Tintenstift in die Öffnung des betreffenden Tintenladefachs ein. Jeder Stift ist individuell geformt, um zu verhindern, dass er in ein falsches Tintenladefach eingesetzt wird. Drücken Sie den Tintenstift nicht mit Gewalt in das Tintenladefach.

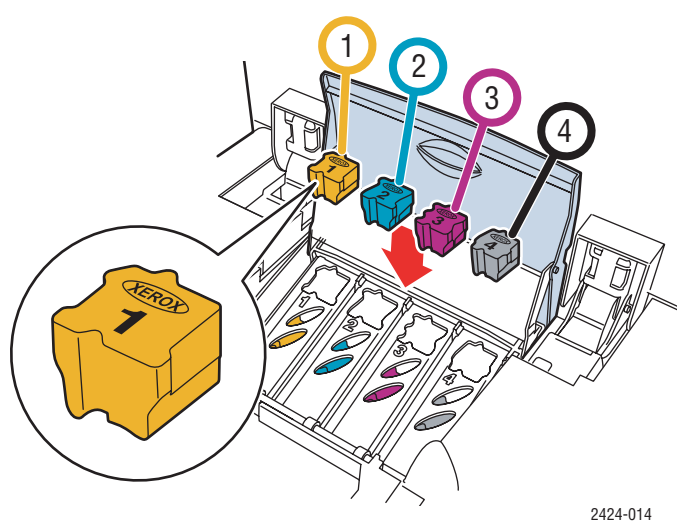

**6.** Schließen Sie die Tintenabdeckung.

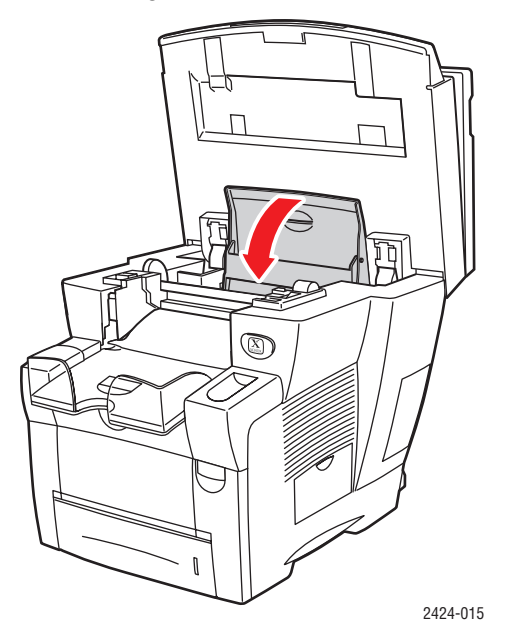

**7.** Schließen Sie das Bedienfeld.

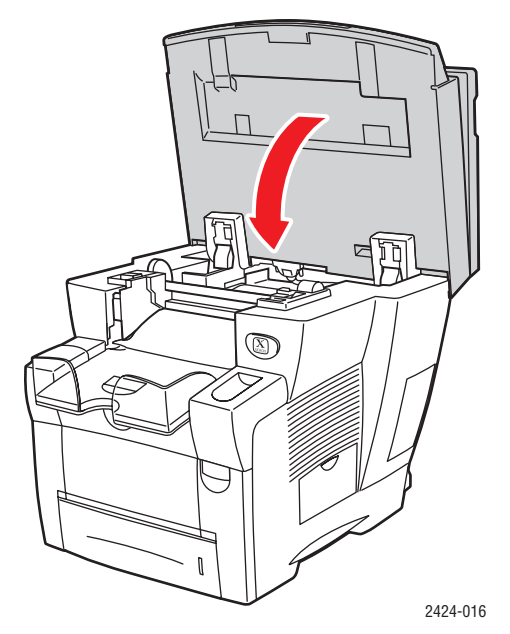

Sie können Tinte bei Ihrem lokalen Händler oder über die Xerox-Website unter [www.xerox.com/office/c2424supplies](http://www.office.xerox.com/cgi-bin/printer.pl?APP=udpdfs&PAGE=color&Model=WorkCentre+C2424&PgName=Order&Language=german) bestellen. Entsprechende Anweisungen finden Sie auf der Verpackung.

### <span id="page-35-0"></span>**Leeren des Abfallfachs**

Leeren Sie das grüne Abfallfach (B), wenn am Bedienfeld die Meldung angezeigt wird, dass das Abfallfach voll ist.

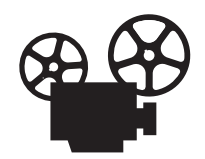

Zum Leeren des Abfallfachs stehen Videos mit entsprechenden Anleitungen zur Verfügung. Sie befinden sich auf der *Benutzerdokumentations-CD* und unter [www.xerox.com/office/c2424support.](http://www.office.xerox.com/cgi-bin/printer.pl?APP=udpdfs&Page=color&Model=WorkCentre+C2424&PgName=userdocvideos&Filename=waste_tray.htm&language=german)

#### **Vorsicht**

Das Systeminnere ist möglicherweise heiß. Berühren Sie nicht die heißen Flächen!

**1.** Öffnen Sie die seitliche Abdeckung.

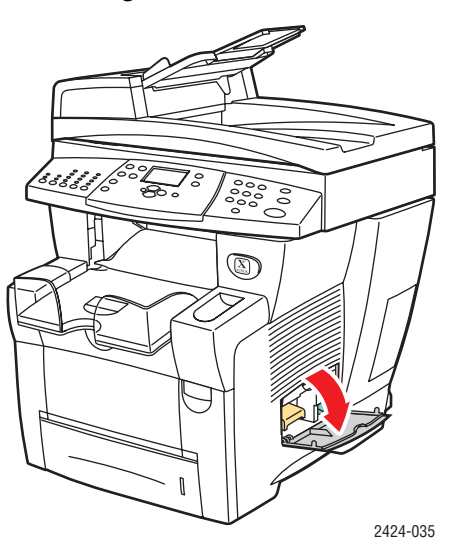

**2.** Ziehen Sie das grüne Abfallfach (B) vollständig aus dem System heraus.

#### **Vorsicht**

Das Abfallfach kann heiß sein. Seien Sie deshalb vorsichtig!

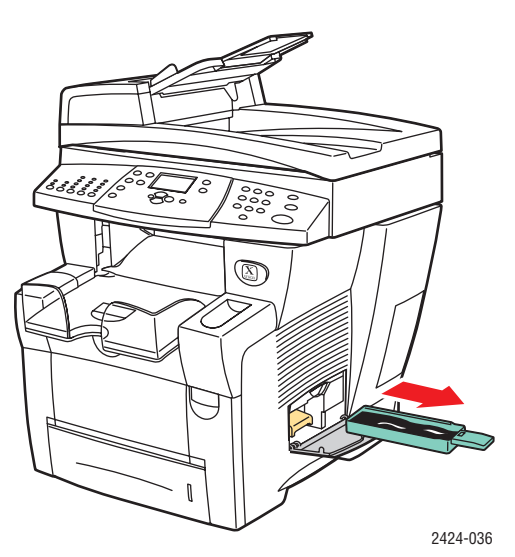

**3.** Entleeren Sie das Abfallfach in einen Abfalleimer. Verbrauchte Tinte kann mit dem normalen Büroabfall entsorgt werden.

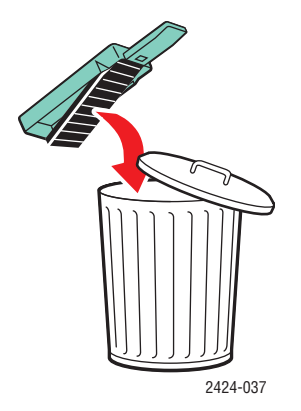

**4.** Setzen Sie das Abfallfach ein, und schieben Sie es vollständig in das System.

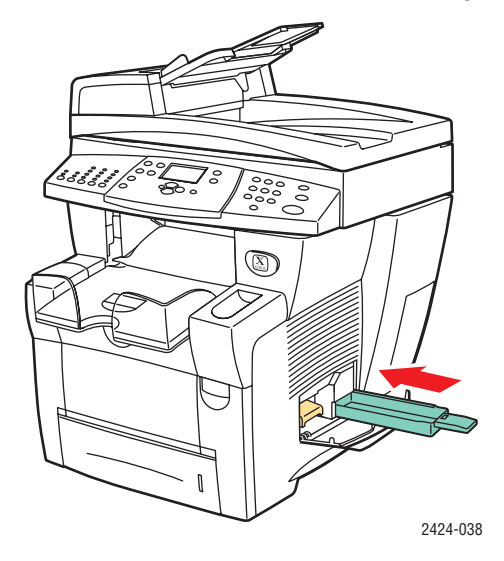

#### **Hinweis**

Das Abfallfach muss mehr als 5 Sekunden herausgezogen bleiben. Ansonsten wird weiterhin die Meldung **Leeren Sie das Abfallfach** am Bedienfeld angezeigt.

**5.** Schließen Sie die seitliche Abdeckung.

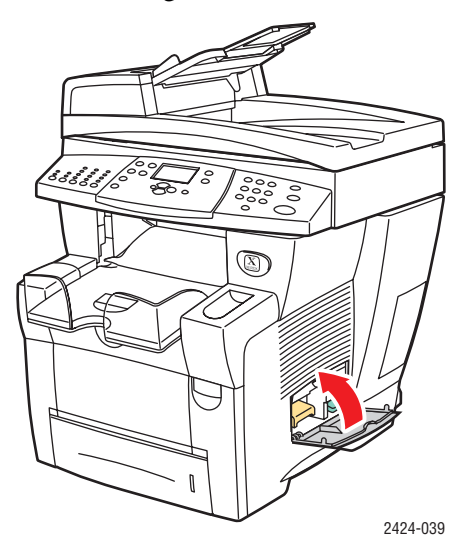

#### **Vorsicht**

Versuchen Sie nicht, die im Drucker ausgelaufene Tinte wiederzuverwenden, da dies zu Schäden am Drucker führen kann. Schäden dieser Art fallen nicht unter die Garantie des Druckers.

### <span id="page-38-0"></span>**Austauschen des Wartungs-Kits**

Das orangefarbene Wartungs-Kit (A) enthält eine Rolle, die die Oberfläche der Bildtrommel sauber und geölt hält.

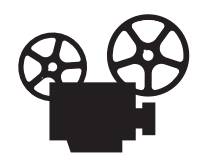

Zum Austauschen des Wartungs-Kits stehen Videos mit entsprechenden Anleitungen zur Verfügung. Sie befinden sich auf der *Benutzerdokumentations-CD* und unter [www.xerox.com/office/c2424support.](http://www.office.xerox.com/cgi-bin/printer.pl?APP=udpdfs&Page=color&Model=WorkCentre+C2424&PgName=userdocvideos&Filename=maintenance_kit.htm&language=german)

#### **Hinweis**

Bestellen Sie ein neues Wartungs-Kit, wenn am Bedienfeld eine Meldung angezeigt wird, die besagt, dass das Wartungs-Kit das Ende seiner Lebensdauer erreicht. Sie können ein neues Wartungs-Kit bei Ihrem lokalen Händler oder über die Xerox-Website unter [www.xerox.com/office/c2424supplies](http://www.office.xerox.com/cgi-bin/printer.pl?APP=udpdfs&PAGE=color&Model=WorkCentre+C2424&PgName=Order&Language=german) bestellen. Entsprechende Anleitungen liegen dem neuen Wartungs-Kit bei.

#### **Vorsicht**

Das Systeminnere ist möglicherweise heiß. Berühren Sie nicht die heißen Flächen!

Das System stoppt den Druckvorgang und zeigt eine Fehlermeldung an, wenn das Wartungs-Kit ausgetauscht werden muss.

So tauschen Sie das Wartungs-Kit aus:

**1.** Öffnen Sie die seitliche Abdeckung.

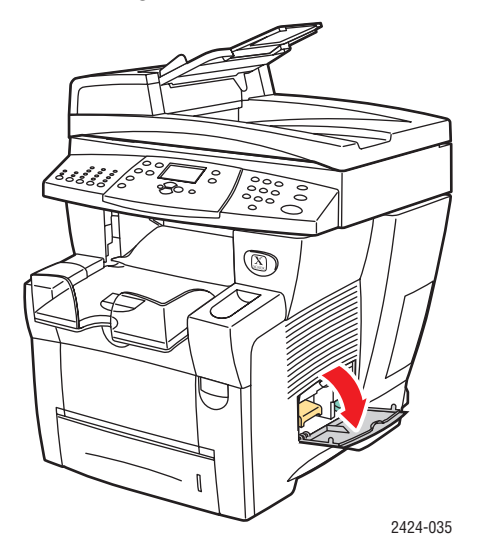

**2.** Ziehen Sie das orangefarbene Wartungs-Kit (A) vollständig aus dem System heraus.

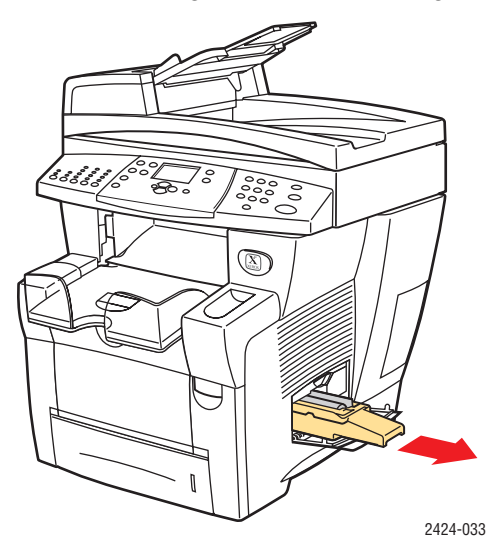

**3.** Setzen Sie ein neues Wartungs-Kit ein.

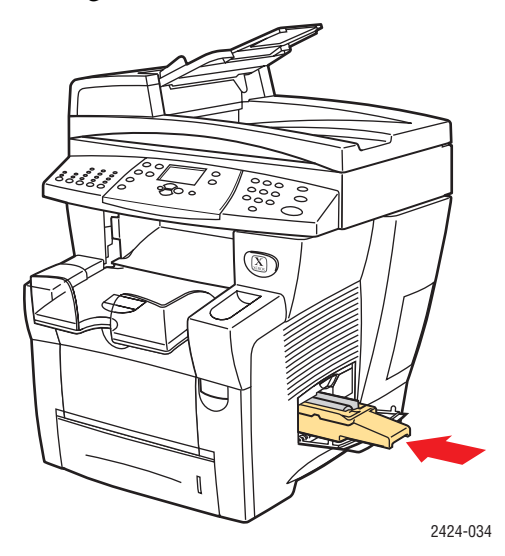

**4.** Schließen Sie die seitliche Abdeckung.

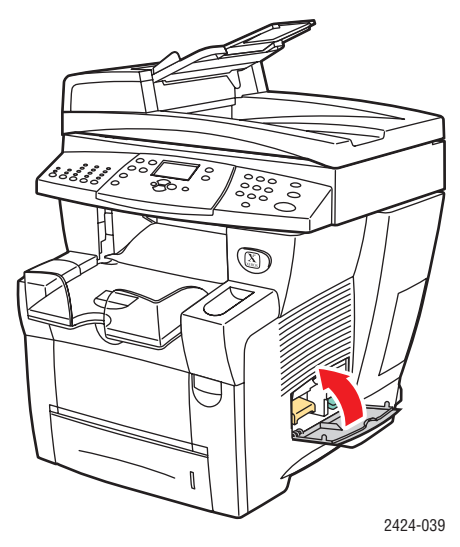

# <span id="page-40-0"></span>**Reinigen der Papiertrennklinge**

**1.** Öffnen Sie das Bedienfeld.

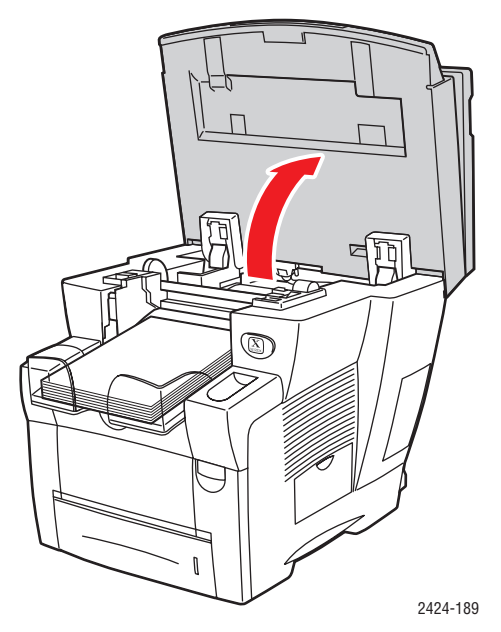

**2.** Nehmen Sie Papier aus dem Ausgabefach heraus.

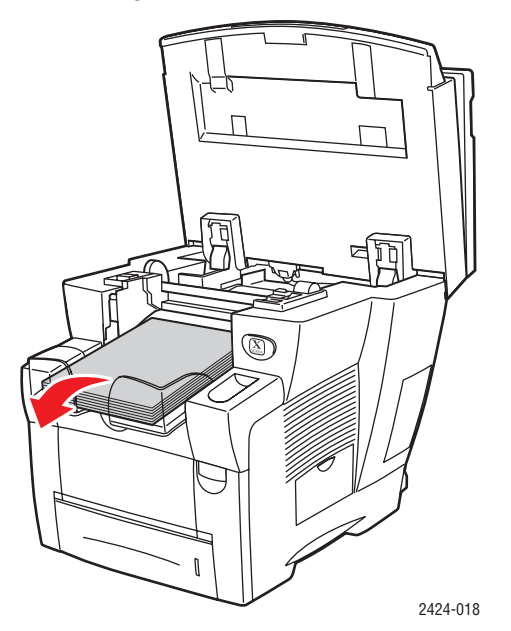

**3.** Öffnen Sie die Ausgabeabdeckung.

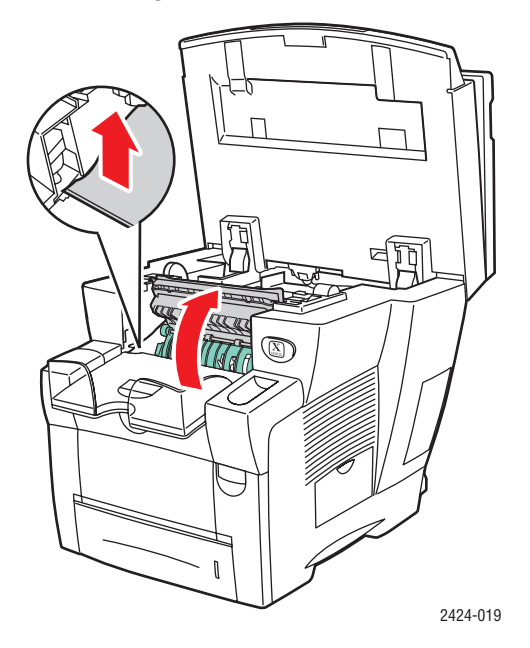

**4.** Klappen Sie die grüne Papierführung in Richtung Vorderseite des Systems.

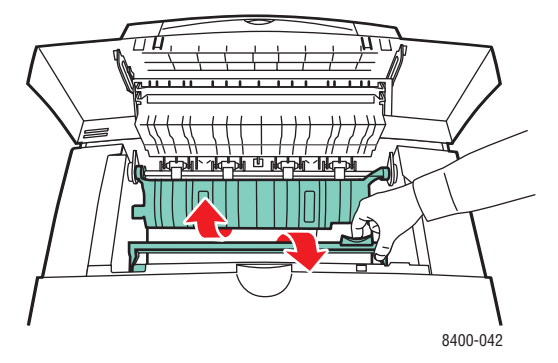

**5.** Tränken Sie ein Tuch mit Alkohol (90 % Isopropanol), und reinigen Sie die weiße Papiertrennklinge aus Kunststoff.

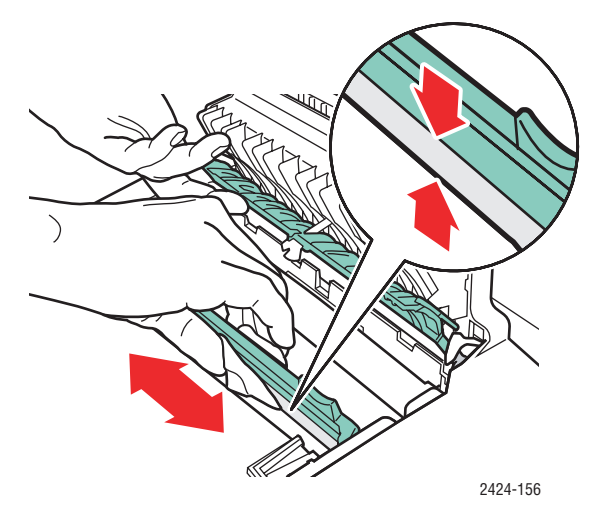

**6.** Bringen Sie anschließend die grüne Papierführung wieder in ihre ursprüngliche Position.

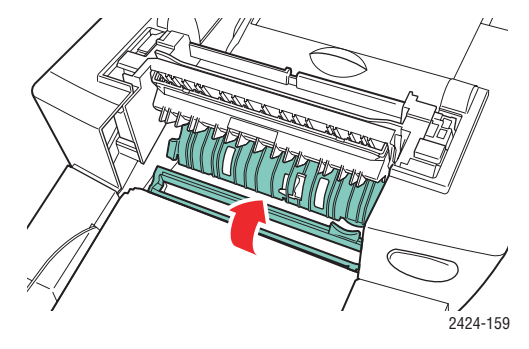

**7.** Schließen Sie die Ausgabeabdeckung.

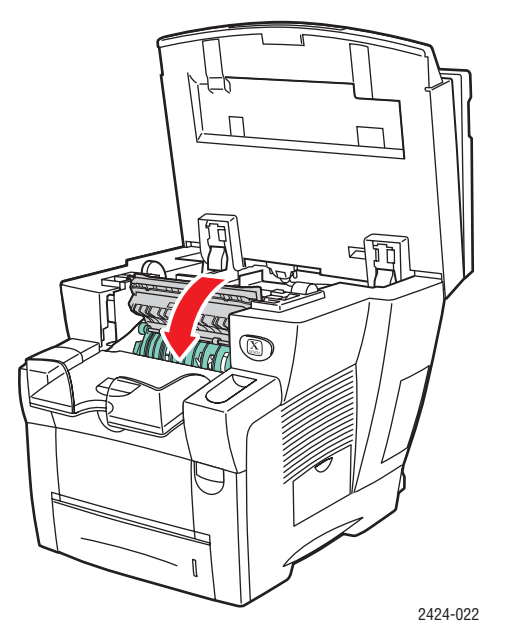

**8.** Schließen Sie das Bedienfeld.

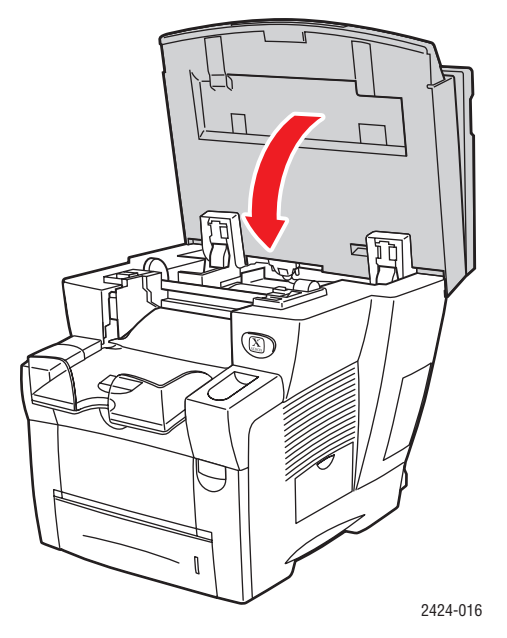

### <span id="page-44-0"></span>**Reinigen der Abstreifschiene des Wartungs-Kits**

Das Wartungs-Kit verfügt über eine Abstreifschiene, mit der überschüssige Tinte entfernt wird.

**1.** Öffnen Sie die seitliche Abdeckung.

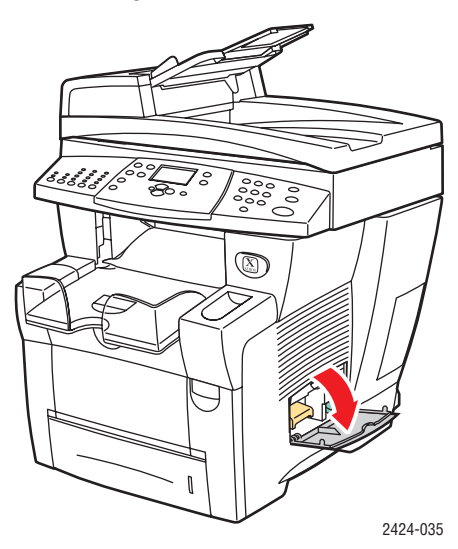

**2.** Ziehen Sie das orangefarbene Wartungs-Kit (A) vollständig aus dem System heraus.

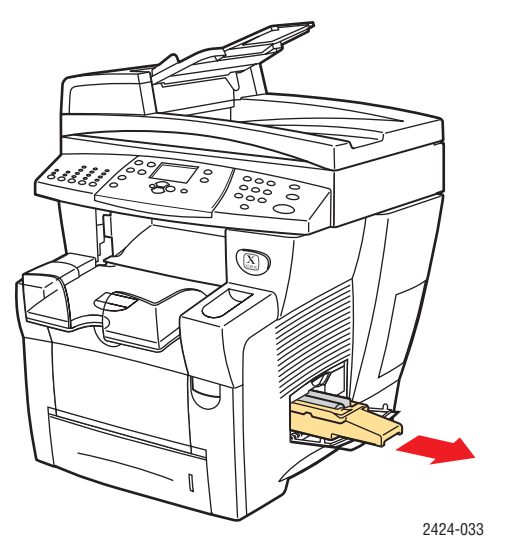

**3.** Reinigen Sie die obere und untere Kante der flexiblen Kunststoffabstreifschiene neben der Rolle mit einem fusselfreien Tuch.

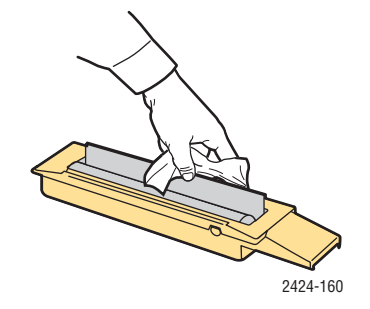

#### *Kopierer/Drucker WorkCentre® C2424 7-45*

**4.** Setzen Sie das Wartungs-Kit wieder ein.

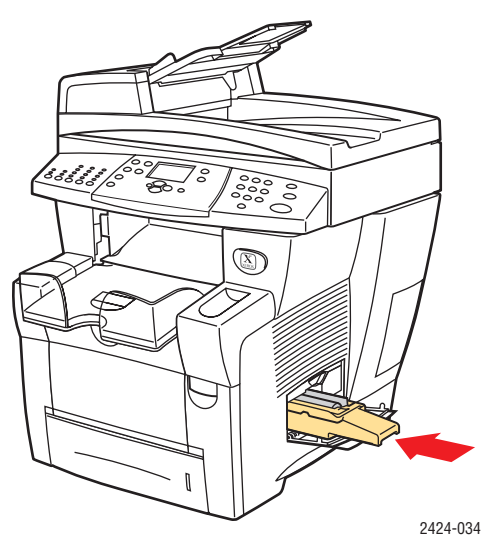

**5.** Schließen Sie die seitliche Abdeckung.

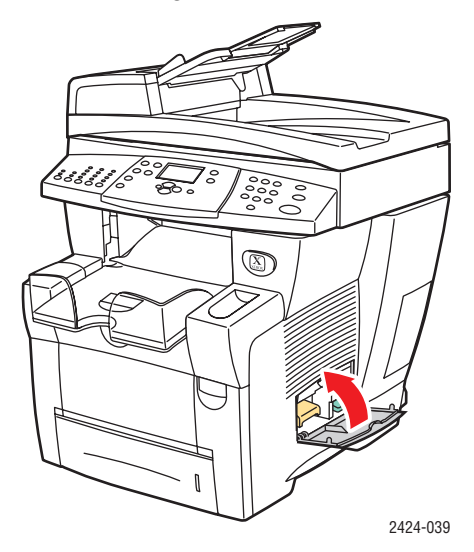

### <span id="page-46-0"></span>**Reinigen der Außenflächen des Systems**

Sie können das Gehäuse des Systems mit einem weichen feuchten Tuch reinigen. Zur Fleckenentfernung kann ein milder Neutralreiniger zugegeben werden. Sprühen Sie Reinigungsmittel niemals direkt auf das System.

#### **Warnung**

Zum Schutz vor Stromschlägen muss das System vor der Reinigung ausgeschaltet werden. Ziehen Sie außerdem das Netzkabel aus der Steckdose.

Reinigen Sie das System nicht mit einem Staubsauger. Schmieren Sie das System nicht mit Öl.

### <span id="page-46-1"></span>**Reinigen von Vorlagenglas und Dokumentzuführung**

Reinigen Sie Vorlagenglas und Dokumentzuführung regelmäßig, um Schmutzoder Papierreste zu entfernen, die die Qualität Ihrer Kopien und gescannten Bilder beeinträchtigen könnten.

So reinigen Sie das Vorlagenglas:

**1.** Heben Sie die Dokumentzuführung an.

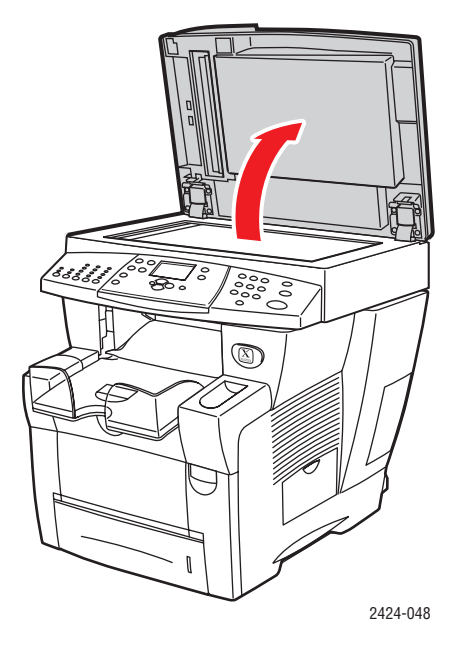

**2.** Befeuchten Sie ein weiches Tuch oder ein Wattestäbchen mit Isopropylalkohol (90 %).

**3.** Wischen Sie das Vorlagenglas mit dem Tuch oder dem Wattestäbchen ab.

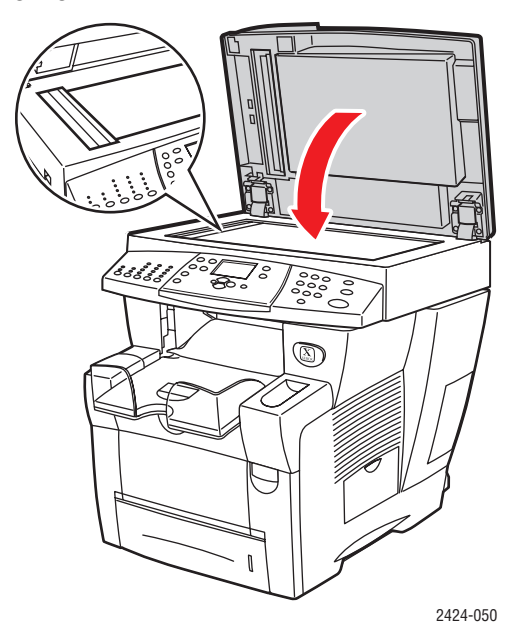

**4.** Schließen Sie die Dokumentzuführung.

So reinigen Sie die Dokumentzuführung:

- **1.** Befeuchten Sie ein weiches Tuch oder ein Wattestäbchen mit Isopropylalkohol (90 %).
- **2.** Öffnen Sie die Zugangsabdeckung bei Papierstau an der Dokumentzuführung.

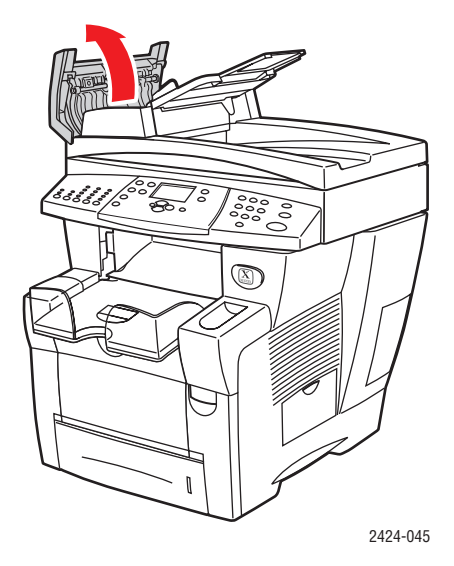

**3.** Wischen Sie die Führungswalze und das Innere der Dokumentzuführung mit dem Tuch oder dem Wattestäbchen ab.

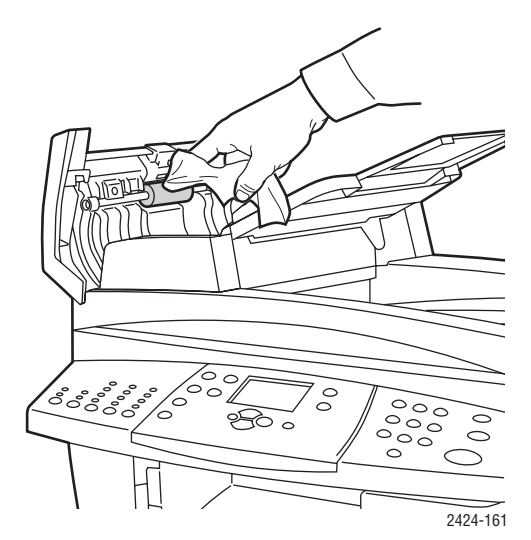

**4.** Schließen Sie die Zugangsabdeckung.

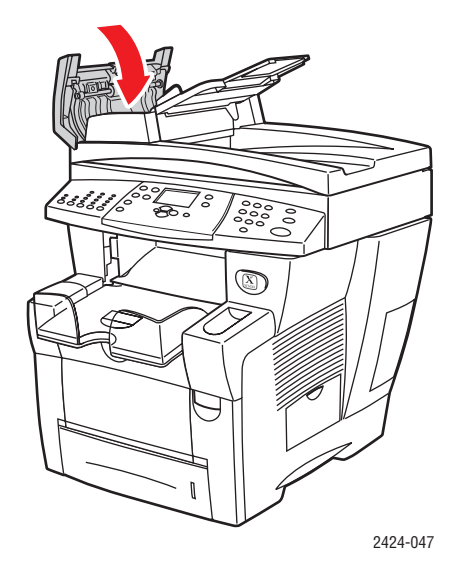

- **5.** Heben Sie die Dokumentzuführung an.
- **6.** Wischen Sie die Unterseite der Dokumentzuführung mit dem Tuch oder dem Wattestäbchen ab.

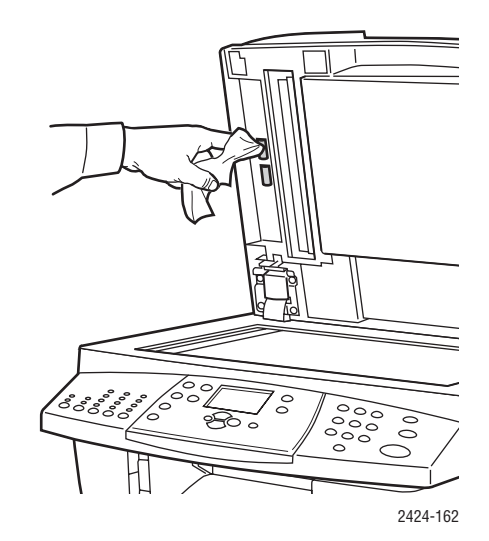

**7.** Schließen Sie die Dokumentzuführung.

# <span id="page-50-0"></span>**Transportieren und Verpacken des Systems**

Dieser Abschnitt behandelt folgende Themen:

- ["Ausführen der Kopierer-Drucker WorkCentre C2424 Abschaltprozedur" auf Seite 7-51](#page-50-1)
- ["Transportieren des Systems innerhalb des Büros" auf Seite 7-53](#page-52-0)
- ["Einpacken des Systems für den Versand" auf Seite 7-54](#page-53-0)

Sicherheitsinformationen finden Sie in Anhang A in diesem Handbuch oder auf der *Benutzerdokumentations-CD* unter Erste Schritte/Benutzersicherheit.

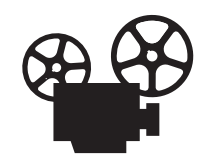

Zum Verpacken des Scanners und der Dokumentzuführung stehen Videos mit entsprechenden Anleitungen zur Verfügung. Sie befinden sich auf der Benutzerdokumentations-CD und unter [www.xerox.com/office/c2424support](http://www.office.xerox.com/cgi-bin/printer.pl?APP=udpdfs&Page=color&Model=WorkCentre+C2424&PgName=userdocvideos&Filename=repack_scanner.htm&language=german).

Befolgen Sie diese Anleitungen, wenn Sie das System innerhalb des Büros oder über größere Strecken transportieren.

#### **Vorsicht**

Bestimmte Teile des Systems werden sehr heiß. Damit es nicht zu Verletzungen von Personen oder zu Beschädigungen am System kommt, warten Sie, bis sich die Tinte verfestigt hat. Führen Sie die Abschaltprozedur aus, damit sich das System schnell abkühlt.

### <span id="page-50-1"></span>**Ausführen der Kopierer-Drucker WorkCentre C2424 Abschaltprozedur**

Führen Sie vor Transport oder Versand des Systems die folgende Abschaltprozedur aus:

**1.** Schalten Sie das System mit dem Netzschalter unter der Schnittstellenabdeckung auf der rechten Seite des Geräts aus.

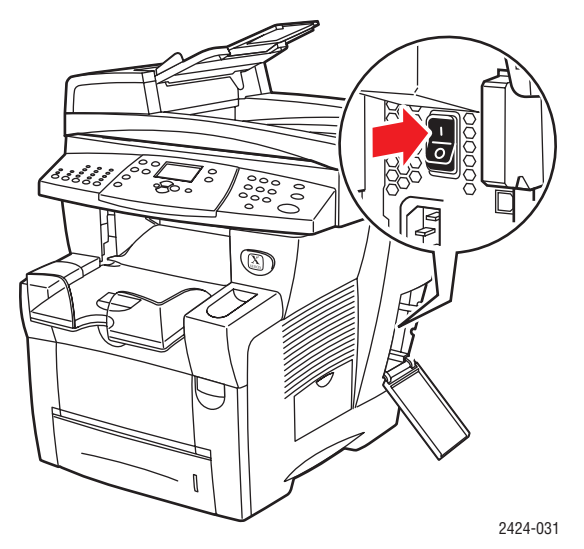

- **2.** Wählen Sie innerhalb von 10 Sekunden auf dem Bedienfeld die Option **Abschaltung zum Transport des Systems**, und drücken Sie die Taste **Eingabe**.
- **3.** Warten Sie, bis der Abkühlungszyklus abgeschlossen ist. Der Lüfter läuft weiter, bis sich die Tinte verfestigt hat.

#### **Vorsicht**

Wenn Sie das System ausschalten, ohne die Option **Abschaltung zum Transport des Systems** zu wählen, läuft der Lüfter nicht weiter. In diesem Fall dauert es länger, bis sich die Tinte verfestigt. Warten Sie mit dem Transportieren oder Verpacken des Geräts mindestens **30 Minuten**. Solange dauert es in etwa, bis das System vollständig abgekühlt ist.

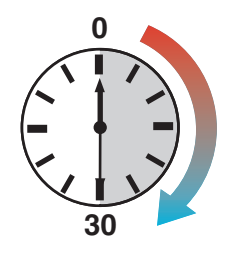

**4.** Wenn der Lüfter nicht mehr läuft und das System heruntergefahren ist, ziehen Sie den Netzstecker ab.

#### **Vorsicht**

Sie dürfen das System auf keinen Fall transportieren, wenn auf dem Bedienfeld die Meldung **Fehler beim Herunterfahren - Der Kopf ist nicht geparkt** angezeigt wird. Diese Meldung weist darauf hin, dass das System nicht transportbereit ist. Wenn der Druckkopf nicht geparkt ist, kann das System beim Transport beschädigt werden. Weitere Informationen finden Sie auf der Support-Website unter [www.xerox.com/office/c2424support](http://www.office.xerox.com/cgi-bin/printer.pl?APP=udpdfs&PAGE=color&Model=WorkCentre+C2424&PgName=tech&Language=german).

### <span id="page-52-0"></span>**Transportieren des Systems innerhalb des Büros**

- **1.** Führen Sie die Abschaltprozedur aus, damit sich die Tinte verfestigt. Informationen hierzu finden Sie auf [Seite 7-51](#page-50-1).
- **2.** Schließen Sie alle Abdeckungen des Systems.
- **3.** Heben Sie das System immer nur zu zweit an. Dabei muss jede Person
	- mit einer Hand den Griff an der Seite des Systems umfassen
	- mit der anderen Hand den Griff an der Rückseite des Systems umfassen (siehe Abbildung).

#### **Vorsicht**

Wenn das System mit dem optionalen Fach 3 oder 4 ausgestattet ist, heben Sie das System vom Fach ab.

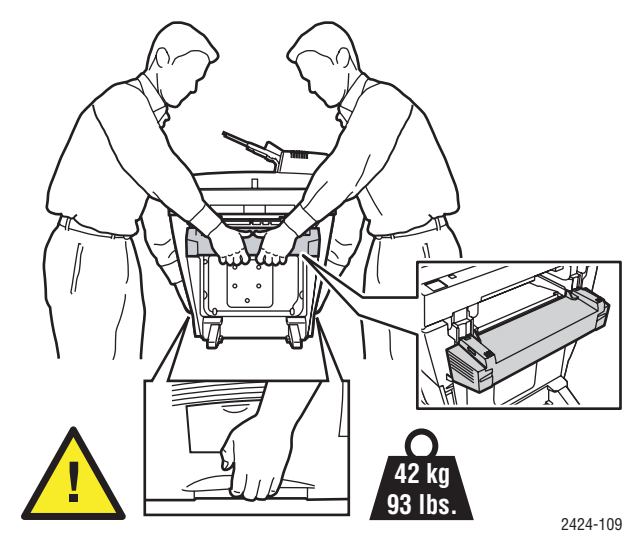

### <span id="page-53-0"></span>**Einpacken des Systems für den Versand**

**1.** Schließen Sie die Transportsicherung des Scan-Kopfes auf der linken Seite des Scanners, um den Scan-Kopf zu verriegeln.

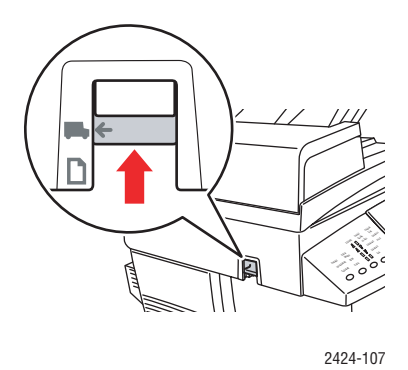

#### **Vorsicht**

Bei einem Versand ohne verriegelten Scan-Kopf kann der Scanner beschädigt werden.

- **2.** Entfernen Sie das Wartungs-Kit und das Abfallfach:
	- **a.** Öffnen Sie die Abdeckung auf der rechten Seite des Systems.
	- **b.** Entfernen Sie das orange Wartungs-Kit, und legen Sie es für den Versand in eine Kunststoffhülle.
	- **c.** Entfernen Sie das grüne Abfallfach, leeren Sie den Abfall aus, und legen Sie das Fach für den Versand in eine Kunststoffhülle.

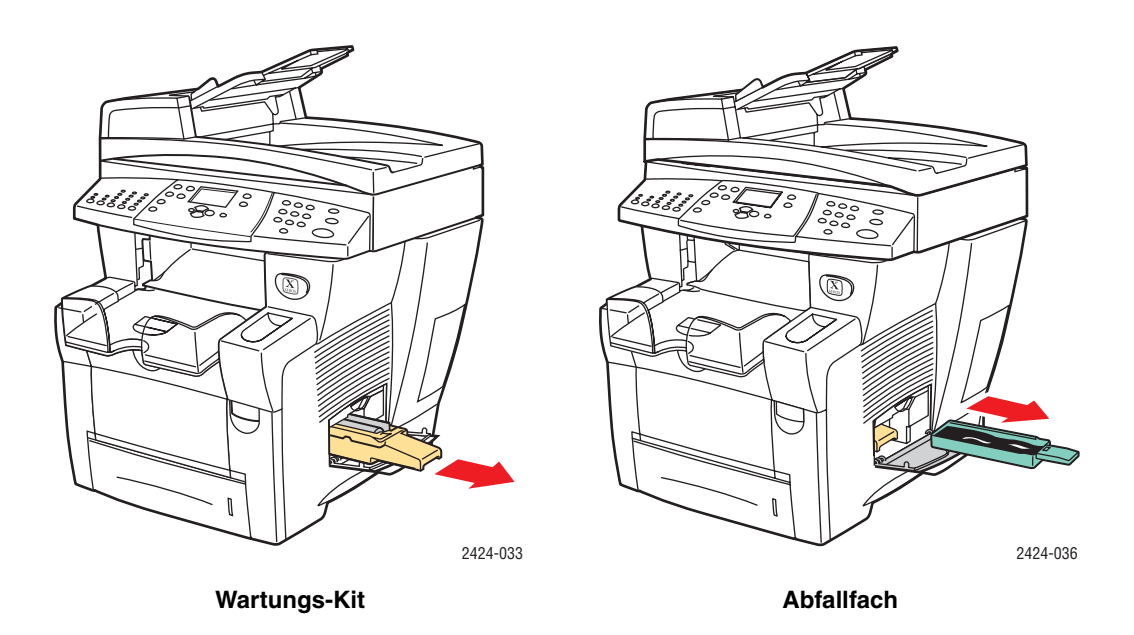

#### **Vorsicht**

Wenn Sie das System mit installiertem Wartungs-Kit und Abfallfach versenden, kann es zu Beschädigungen des Geräts kommen.

- **3.** Führen Sie die Abschaltprozedur aus, damit sich die Tinte verfestigt. Informationen hierzu finden Sie auf "Ausführen der Kopierer-Drucker WorkCentre C2424 Abschaltprozedur" [auf Seite 7-51.](#page-50-1)
- **4.** Schließen Sie alle Abdeckungen des Systems.
- **5.** Entfernen Sie die Dokumentzuführung, und verpacken Sie diese getrennt vom System.
	- **a.** Lösen Sie das Verbindungskabel zwischen der Dokumentzuführung und dem Scanner.
	- **b.** Heben Sie die Dokumentzuführung an.

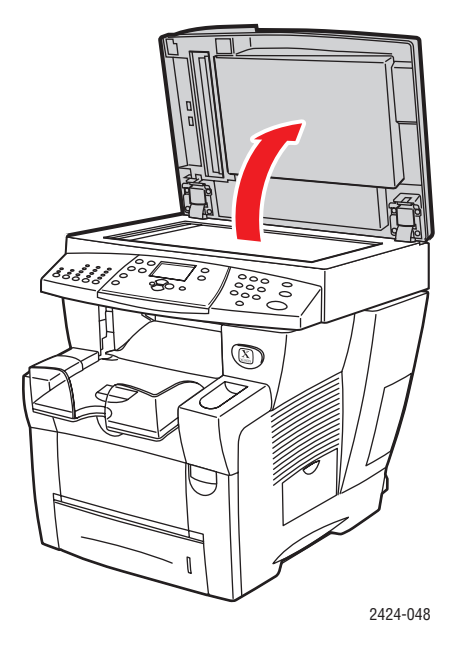

**c.** Lösen Sie die Verriegelung der Scharniere, und heben Sie die Dokumentzuführung vom Vorlagenglas ab.

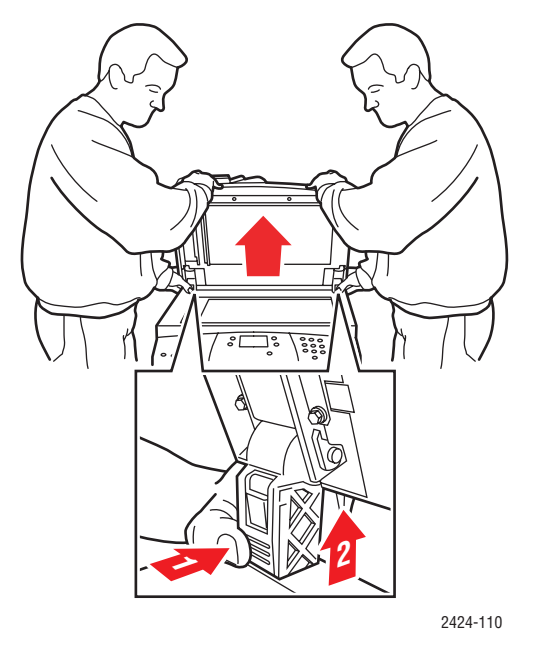

*Kopierer/Drucker WorkCentre® C2424 7-55*

- **6.** Entfernen Sie den Scanner, und verpacken Sie ihn getrennt vom System.
	- **a.** Trennen Sie das Kabel zwischen Scanner und übrigem System.
	- **b.** Öffnen Sie mit Hilfe eines Stifts die beiden Scanner-Verriegelungen, schieben Sie den Scanner nach hinten, und heben Sie ihn vom System ab.

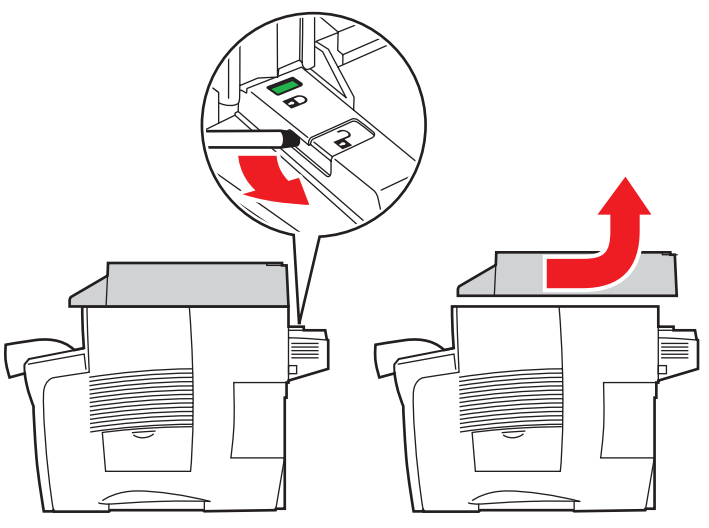

2424-116

**7.** Schwenken Sie die Abstützungen nach innen.

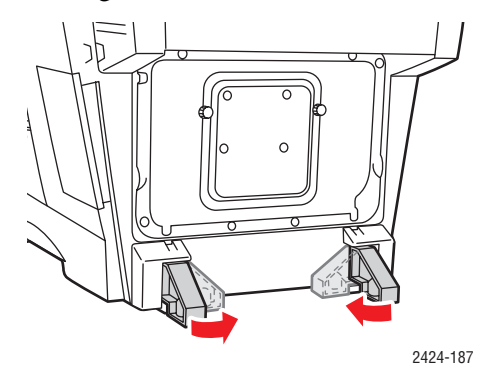

- **8.** Lassen Sie das System von zwei Personen anheben. Dabei muss jede Person
	- mit einer Hand den Griff an der Seite des Systems umfassen
	- mit der anderen Hand den Griff an der Rückseite des Systems umfassen (siehe Abbildung)

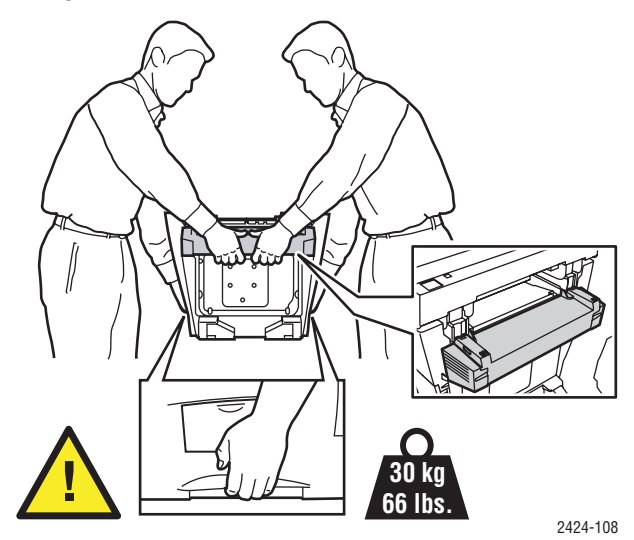

#### **Vorsicht**

Wenn das System mit dem optionalen Fach 3 oder 4 ausgestattet ist, heben Sie das System vom Fach ab.

**9.** Packen Sie das System in die Originalverpackung oder in ein Xerox-Verpackungs-Kit ein. Weitere Anleitungen zum Verpacken des Systems liegen dem Verpackungs-Kit bei. Wenn die Originalverpackung nicht mehr vollständig vorhanden ist, oder wenn es Ihnen nicht gelingt, das System zu verpacken, wenden Sie sich an den Xerox-Kundendienst vor Ort.

#### **Vorsicht**

Das System kann beim Transport beschädigt werden, wenn es nicht ordnungsgemäß verpackt ist. Schäden, die durch einen unsachgemäßen Transport verursacht werden, fallen nicht unter die Xerox-Garantie, den Servicevertrag oder die umfassende Garantie. Die umfassende Garantie mit der Bezeichnung "Total Satisfaction Guarantee" ist in den USA und in Kanada verfügbar. Die Gewährleistungsbedingungen in anderen Ländern können bei der jeweiligen Vertriebsniederlassung erfragt werden.

# <span id="page-57-0"></span>**Web-Links**

Xerox stellt Ihnen mehrere Web-Links für zusätzliche Hilfe zu Ihrem Kopierer-Drucker WorkCentre C2424 zur Verfügung. Wenn Sie die Druckertreiber auf Ihrem Computer installieren, werden dem Ordner **Favoriten** Ihres Webbrowsers verschiedene Xerox-Links hinzugefügt. Die Registerkarte **Fehlerbehebung** des Windows-Druckertreibers enthält ebenfalls zahlreiche nützliche Links.

Weitere Informationen finden Sie auf folgenden Websites.

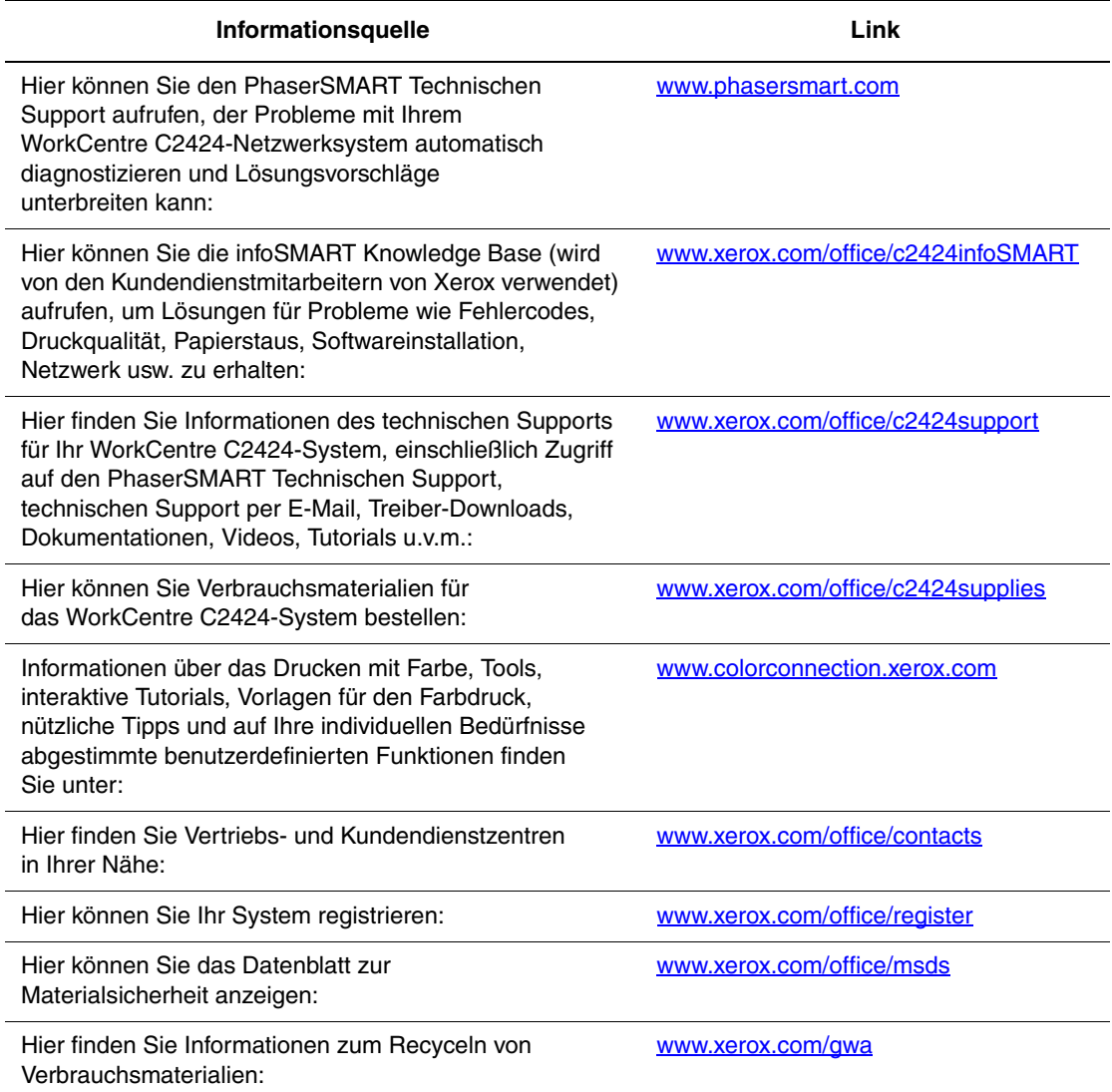